## Jeep

## AVENGER

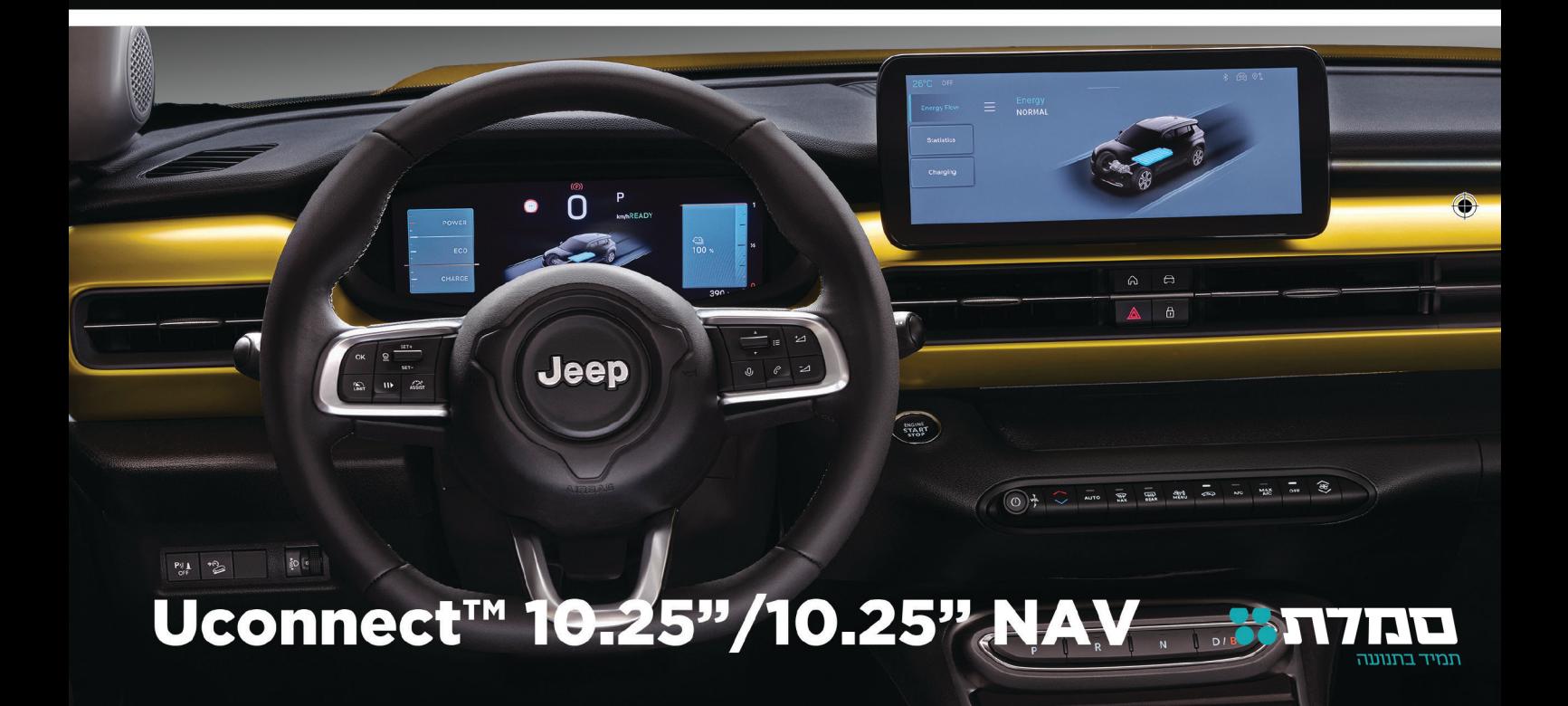

## תוכן העניינים

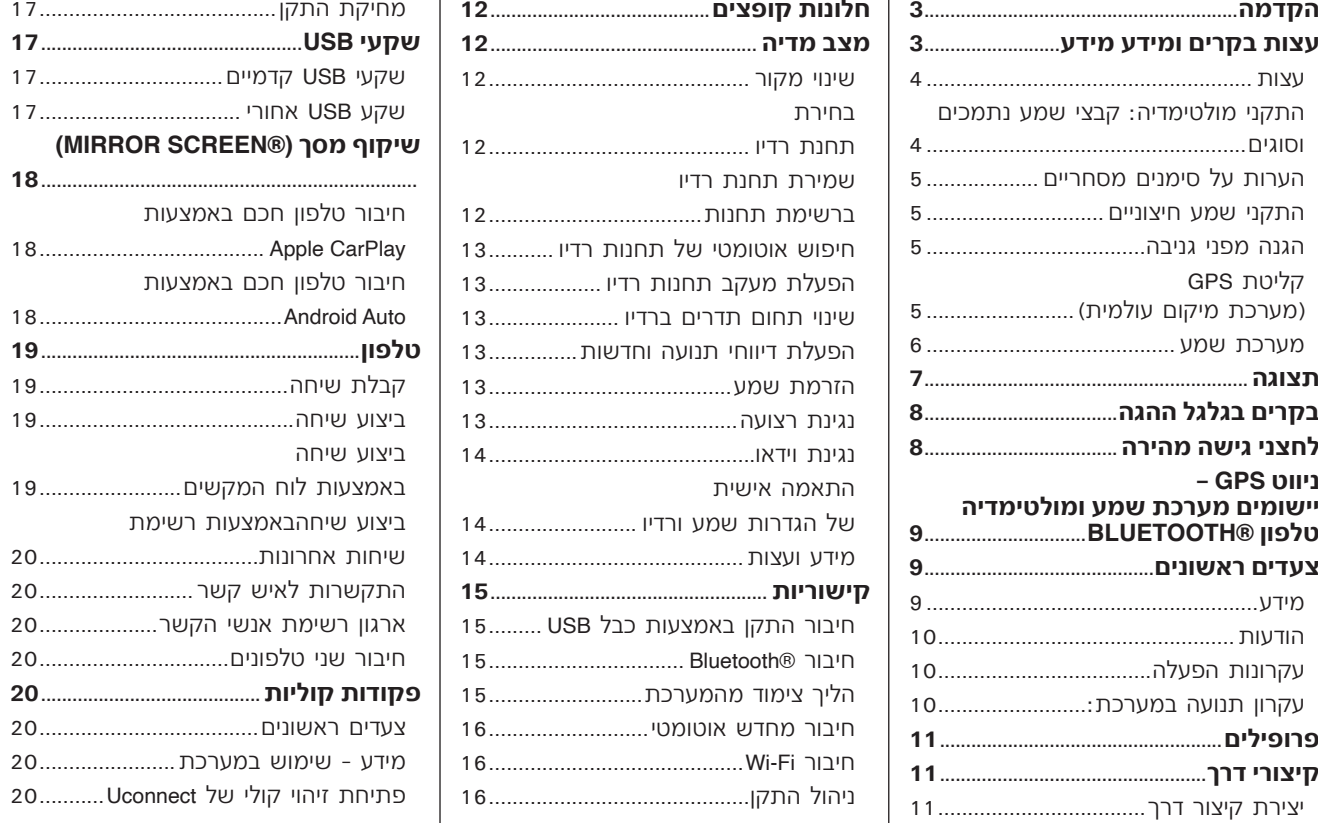

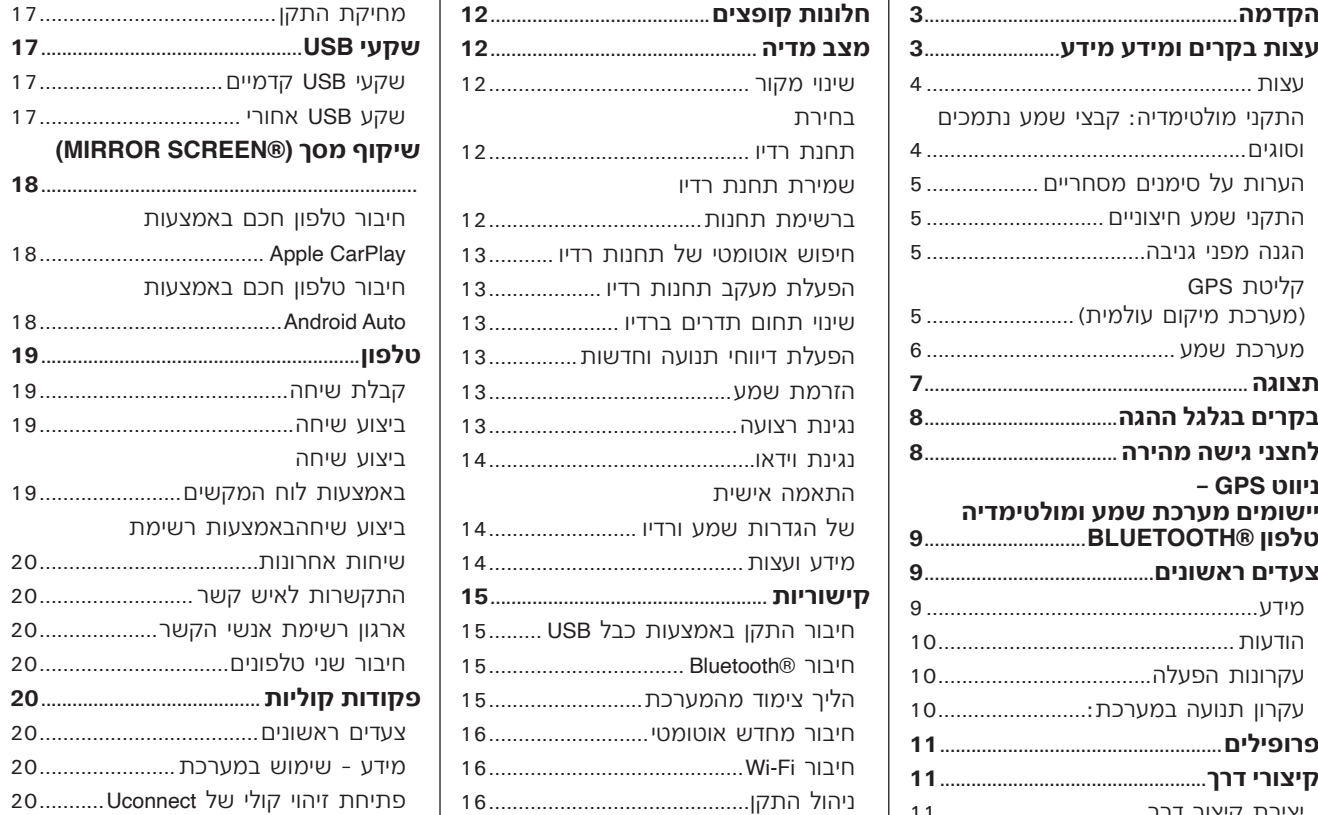

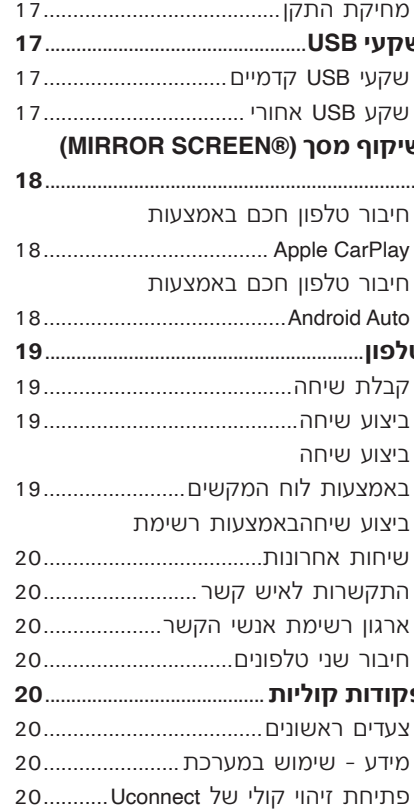

Uconnect"10.25" NAV Uconnect"10.25"

# Uconnect<sup>\*</sup>10.25" NAV Uconnect" 10.25"

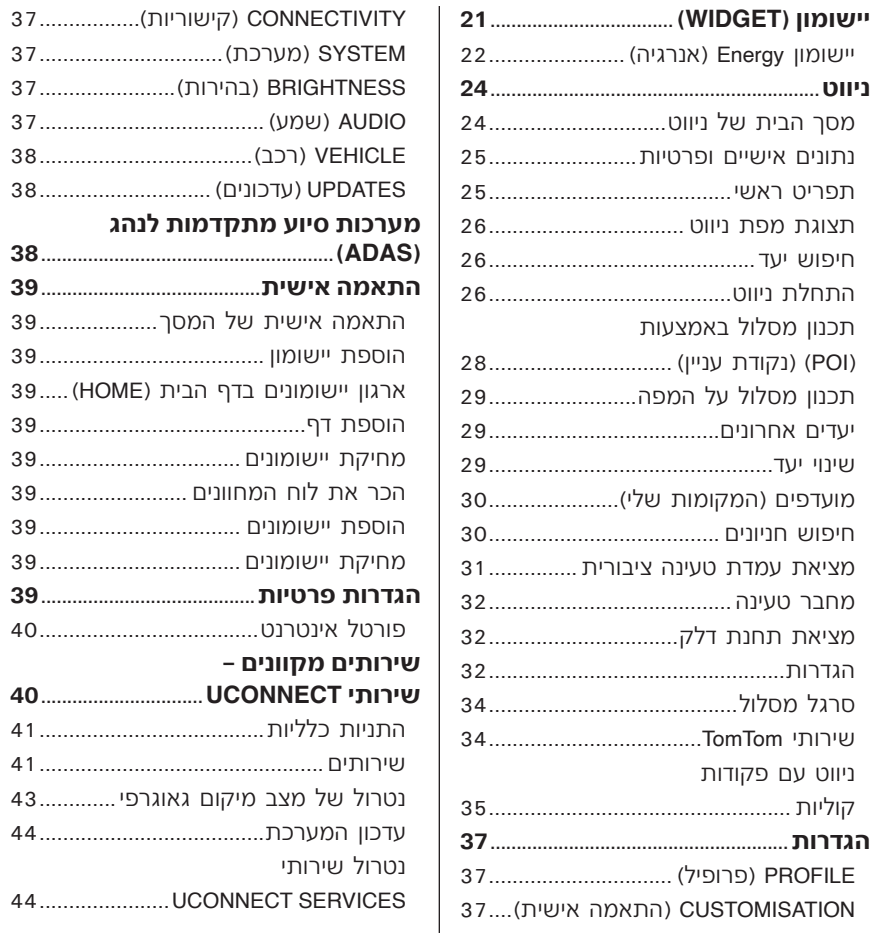

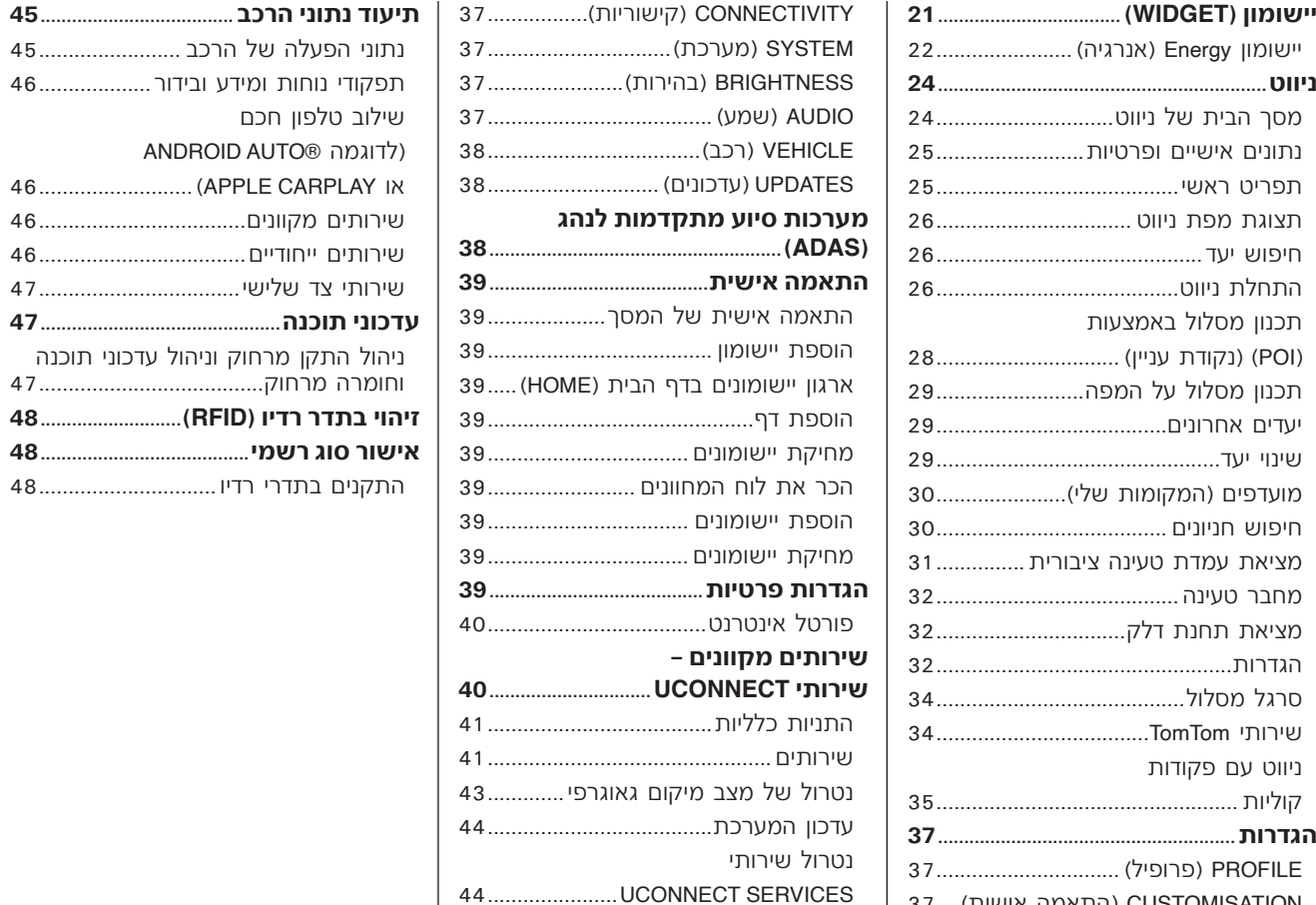

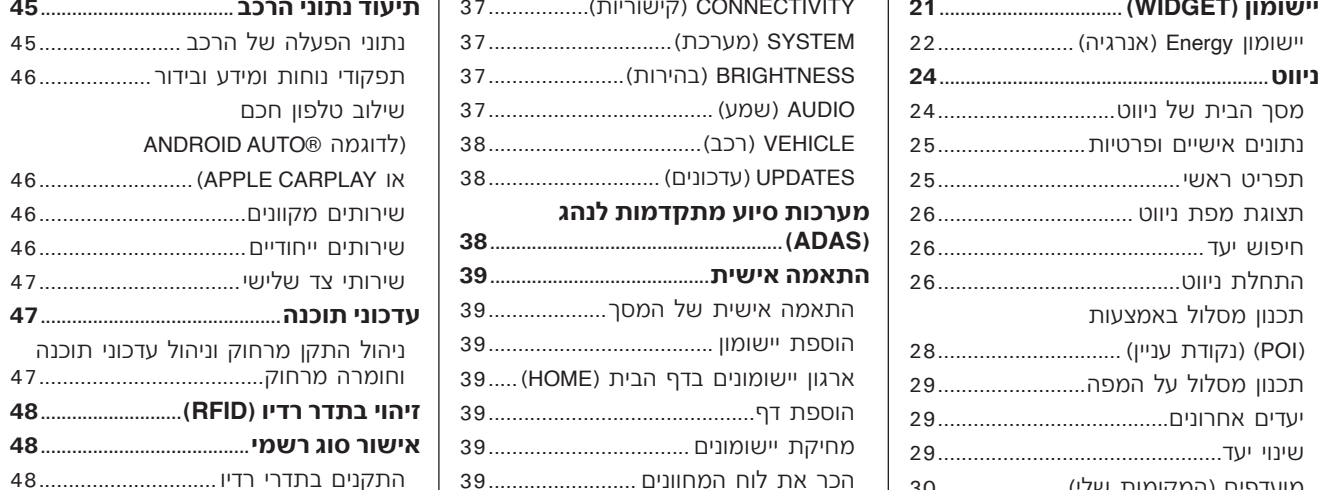

### **הקדמה**

הרכב מצוייד במערכת מידע ובידור המתוכננת בהתאמה למאפיינים המיוחדים של תא הנוסעים, ועיצובה מותאם לסגנון של לוח המכשירים. המערכת מותקנת במיקום המבטיח שימוש ארגונומי בבקרים ע"י הנהג והנוסע, ובקריה מאפשרים זיהוי מהיר באמצעות סמלים בחזית המסייעים לשימוש קל ונוח במערכת.

> כדי להגביר את הביטחון כנגד גניבה, יש למערכת מצב הגנה, המאפשר שימוש בה רק ברכב שבו היא הותקנה במקור. הוראות השימוש מפורטות להלן ואנו ממליצים לקרוא אותן בקפידה ולשמור אותן בהישג יד )לדוגמה בתא הכפפות(. קריאה נעימה. נהיגה מהנה!

**כל הנתונים בספר זה נועדו לידיעה בלבד. חברת .A.p.S Italy FCA יכולה לשנות את מפרט הדגם המתואר בספר זה בכל עת מטעמים טכניים או שיווקיים. למידע נוסף, פנה למרכז שירות מורשה מטעם סמלת מוטורס בע"מ.**

## Jconnect 10.25" NAV Uconnect<sup>\*</sup>10.25"

## עצות, בקרות ומידע ולאחר מכן לייבש באמצעות מטלית<br>השתמש באמצעות מטלית<br>יבשה. אל תפעיל לחץ על הצג בעת

### עצות

המערכת לפני תחילת הנסיעה.<br>גווס גווסיעה שמערכת לפני תחילת הנסיעה גודירת נוזל למערכת: הוא עלול המ**ערכת יכולה לנגן קבצים מהתקני (USB ו-USB)**<br>דו גווס לה נזק בלתי הפיך.<br>תנאי ק**ליטה** משתנים כל הזמן במהלך D אל תיגע במסך עם ידיי נסיעה. ייתכנו הפרעות בקליטה באזורים<br>הרריים, ליד בניינים או גשרים, במיוחד אם גשרים או גשרים אם ישנה תקלה במערכת, יש לבדוק ולתקן  $\Box$  (WAV (8/16-bit, 8-48 kHz & מערכת<br>אתה רחוק ממקור השידור.

חשוב ייתכן כי תוגבר עוצמת הקול בעת גרון יינבי ול טמלול מוטורט בע"מ.<br>קליטה של דיווחי תנועה ושל חדשות. גרון אם הטמפרטורה נמוכה במיוחד, ייתכן מוטורס בע MP4./9 (MB4./9 מינו וסטריאו.

ו עבור כל ההתקנים, המערכת יכולה לנגן לשימוש במדינות | המיטבית.<br>שבהן טכנולוגיית שידור דיגיטלי זמינה.<br>ההתקן יכוונן לתדר כלשהו אם לחצן DAB

- למשטח.
	- נקה במטלית לחה (אם ניתו עשויה  $\Box$ מיקרופייבר(. אם דרוש, אתה יכול

- קרא בעיון את הוראות ההפעלה של כבויה בעת הניקוי. האפשרי, כדי לתקן את התקלה. לפני השימוש בה. **/ 10.25 TMNav Uconnect אינץ'** חברת סמלת מוטורס בע"מ בהקדם הכר את תפקודיה השונים של המערכת שמערכת **10.25 TMUconnect אינץ'** מומלץ לפנות למרכז שירות מורשה מטעם **בטיחות בדרך** שהופקו מהם לניקוי המסכים וודא תקלה. אחרת, עלול להיגרם נזק למערכת.
	- -

אותה רק במרכז שירות מורשה מטעם<br>חברת סמלת מוטורס בע״מ.

קליטה של דיווחי תנועה ושל חדשות.<br>הערה תפקוד DAB ניתן לשימוש במדינות │ כי בהירות הצג לא תגיע מיד לרמתה │ │ עבור כל ההתקנים, המערכת יכולה לנגן רק<br>שרהו טרטלוגיית שידור דיניטלי זמינה

ההתקן יכוונן לתדר כלשהו אם לחצן DAB | אם הרכב נעצר לזמן מה והטמפרטורה | OAB |<br>נלחץ במדינה שאינה תומכת בשירות זה. | החיצונית גבוהה מאוד, המערכת עשויה | M3U O.<br>**טיפול ותחזוקה | מרחזוקה | מרחזוקה | מרחזוקה | מר**חז | לעבור ל

להשתמש בתמיסת סבון עדין ומים, הסתכל על הצג רק בעת הצורך וכאשר יבשה. אל תפעיל לחץ על הצג בעת הד' הצג במשך זמן רב, עצור את הרכב בצד<br>ויקויו. כדי שדעתך לא תוסח מהנהיגה. הפסק<br>להשתמש במערכת מיד אם חלה בה ם אל תשתמש בכוהל, בדלק ובחומרים להשתמש במערכת מיד אם חלה בה"<br>שהופקו מהם לניקוי המסכים וודא

- 
- 
- 
- -

הנוסעים לרמות סבירות. **1( 2(** העברת נתונים(, המערכת יכולה לנגן הקפד על אמצעי הזהירות הבאים, כדי את כל סוגי הקבצים ורשימות ההשמעה הנתמכים עי" ההתקן עצמו.

הימנע מפגיעה בצג באמצעות חפצים  $\vert$  הערה אין משמעות לאם סיומות הקבצים  $\Box$ <br>חדים או קשים העלולים לגרום נזק רשומות באותיות גדולות או קטנות.

מוגנים, מסוגים נתמכים. אם התקני שמע קדות המדף בבריטניה.<br>חיצוניים כוללים קבצים מסוגים אחרים קלמידע נוסף על אישורים ורישומי קוד פתוח קלגניבה מבוססת על חילוף המידע עם יחידת

השתמש רק בהתקנים )לדוגמה התקן מסחריים רשומים של LLC ,DivX. סמלת מוטורס בע"מ. **אינץ' / 10.25 TMNav Uconnect אינץ'** RCertified DivX and® DivX הם סימנים זיכרון USB )ממקורות בטוחים ברכב. TMAndroid ו- Store™ Play Google הם GPS קליטת )מערכת איכון התקנים ממקורות לא ידועים יכולים להכיל סימנים מסחריים רשומים של Inc Google. לוויינית(

I App Store ו-iTunes Store i וכן iPod, iTunes | המערכת תומכת רק בקבצים מהתקני מושפעת מכל שינוי שיתבצע בזמינות<br>ו- iPhone הם סימנים מסחריים של Apple | Apple רפורמנו evEAT ו-exEAT המווררת מודין של מערכת ה-GPS או על ידי תנאים ו- iPhone הם סימנים מסחריים של Apple USB בפורמט exFAT ו- EAT32. המערכת  $|$  - ודיוק של מערכת ה-GPS או על ידי תנ<br>Inc.

כל הסימנים המסחריים האחרים שייכים " 64 GB.<br>לבעליהם הרשומים.

במוצר עם תווית Made for Apple משמעותה | USB המחוברים לשקע USB של הרכב. | מיקום ה-GPS ולהציג את המיקום הנוכ<br>שהאביזר תוכנן לחיבור במיוחד למוצר(ים) | חבר את התקו המולנוומדיה ועלר וועורות | במפה. לאחר מכן המיקום ימצא הרבה שהאביזר תוכנן לחיבור במיוחד למוצר(ים) | חבר את התקן המולטימדיה שלך ישירות | במפה. לאחר מכן המיקום ימצא הרבה<br>של Apple המזוהים באמצעות סמל וקיבלו | לושקע ISB אם דרווש הושתמש רכרל את אישור המפתח שהם עומדים בתקני הביצועים של Apple. חברת Apple לא<br>אחראית להפעלת המכשיר או להתאמתו GPS. לתקנות הבטיחות והחוק. כל ציוד הרדיו עלולים לפעמים לשבש את קליטת אות אחראית להפעלת המכשיר או להתאמתו המותקן ברכב תואם לתקנת האיחוד האירופי EU,2014/53/ אישור סוג אוקראינה למשדרי רדיו TR.RED.UA, תקנת SAR של צרפת בחוק מ15/11/2019- ואישור UKCA

הערה מומלץ לטעון רק קובצי שמע לא  $\begin{bmatrix} 61/01/2023-10 \ 01/01/2023-10 \end{bmatrix}$  הגנה מפני גניבה  $\begin{bmatrix} 201/01/2023-10 \ 01/01/10 \end{bmatrix}$ 

חיצוניים כוללים קבצים מסוגים אחרים | למידע נוסף על אישורים ורישומי קוד פתוח | גניבה מבוססת על חילוף המידע עם יחידר<br>(לדוגמה ,exe, .cab, .lnf ו-.exe, וכו') עלולות | הזמינים עבור רכיבי הרכב השתמש בקישור | הבקרה האלקט (לדוגמה ,Inf. ,exe ,.cab ,Jnf. וכו') עלולות ー | הזמינים עבור רכיבי הרכב השתמש בקישור | הבקרה האלקטרונית (מחשב רכב) בר<br>להתרחש בעיות במהלך ההשמעה. | הבא: http://aftersales.fiat.com/elum/

הערות על סימנים מסחריים "עם זאת, חלקם עלולים לגרום הפרעות"ם היוברית באופן בלערי, הגוי<br>Apple CarPlay הוא סימן מסחרי של Apple | אלקטרומגנטיות. נתק התקנים אלה אם יש | לזמינות ודיוק המערכת.<br>Inc. Inc.<br>כל הסימנים המסחריים האחרים שייכים | אינה תומכת בהתקנים עם נפח שמעל

לשקע USB, אם דרוש השתמש בכבל  $\mid$ שניות).<br>המיועד לחיבור ההתקן.

הבא: /http://aftersales.fiat.com/elum.<br>@dthath.com.fiat.com. מספרו בעיום עילה שמעול של המערכת ברכבים אחרים **לזהרה נגני מולטימדיה מסוימים לא פ** Bluetooth® הוא סימן מסחרי רשום של גייבוש של המערכת ברכבים אחרים על המערכת למער<br>תואמים למערכת **10.25 ™Uconnect Mav (SIG , Inc , Dietooth SIG, Inc , והשפטרים של גניבה. במקרה זה, מומלץ Sl** 

תוכנה נגועה בווירוסים, שאם יותקנו ברכב | **התקני שמע חיצוניים**<br>יגבירו את הפגיעות של מערכות החשמל/ | התקני שמע אחרים (לדוגמה iPod, PDA<sub>)</sub> | כלל עולמי בנוגע לזמן ומיקום. מערכת<br>**הערות על סימנים מסחריים** | פו") ניתנים לשימוש ב

Inc. פגיעה בביצועי המערכת. ההפעלה של מערכת ניווט זו עלולה להיות

הערה המערכת אינה תומכת במפצלי שייקח למערכת כמה דקות לקבוע את לבעליהם הרשומים.

נוכחות בניינים גדולים (או מכשולים דומים)

## **Jconnect**"10.25" NA  $10.25$ <sup>11</sup> Uconnect<sup>\*1</sup>

### מערכת שמע (בהתאם לגרסה)

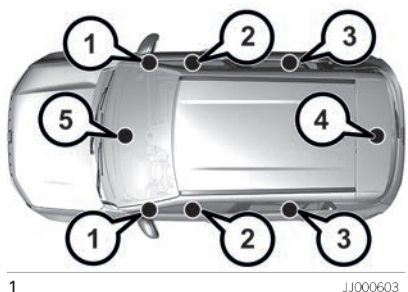

11000603

הרכב יכול להיות מצויד במערכת השמע הבאות:

### **בסיסית**

)1( שני טוויטרים קדמיים )קוטר 19 מ"מ( )2( שני מיד-וופר קדמיים )קוטר 160 מ"מ(

### **בינונית**

)1( שני טוויטרים קדמיים )קוטר 19 מ"מ( )2( שני מיד-וופר קדמיים )קוטר 160 מ"מ( )3( שני רמקולי טווח מלא אחוריים )קוטר  $(20'2)$  130

### **מערכת Fi-Hi Jeep**

)1( שני טוויטרים קדמיים )קוטר 19 מ"מ( )2( שני מיד-וופר קדמיים )קוטר 160 מ"מ( )3( שני רמקולי טווח מלא אחוריים )קוטר  $(20'2)$  130 )4( סאבוופר אחד )160 מ"מ( עם מגבר 12 ערוצים )5( רמקול מילוי צליל מרכזי )80 מ"מ(

## **אזהרה**

**1(** פעל לפי כללי הבטיחות הנתונים: אחרת, קיימת סכנת פציעות חמורות לנוסעים או סכנת נזק למערכת.

**2(** אם עוצמת הקול גבוהה מדי, זהו מצב מסוכן. כוונן את עוצמת הקול לרמה שתאפשר לך לשמוע רעשי רקע )כגון צופרים, ניידות מד"א, רכבי משטרה וכד'(.

**3(** מלא תמיד אחר חוקים ותקנות התעבורה במדינה שבה אתה נוהג, והתרכז במתרחש

בדרך. סע תמיד בזהירות שידיך אוחזות בגלגל

ההגה. השתמש בתפקודי מערכת **TMUconnect**

### *10.25 אינץ ⁄ 10.25*

**אינץ**' רק כאשר בטוח לעשות זאת. הלקוח הוא האחראי לכל הסיכונים הנובעים משימוש בתפקודים וביישומים של הרכב. אי ציות לאזהרות אלו עלולה לגרום לתאונות קטלניות ולפציעות.

**4(** מטעמי בטיחות, עצור תמיד את הרכב לפני ביצוע פעולות הדורשות תשומת לב ממושכת. חלק מהתפקודים אינם נגישים בעת נהיגה.

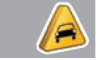

**חשוב**

**1(** נקה את הלוח הקדמי ואת הצג במטלית רכה, נקייה, יבשה ואנטי-סטטית. מוצרי ניקוי והברקה עלולים לגרום נזק לפני השטח של המערכת. אל תשתמש באלכוהול או מוצרים דומים לניקוי לוח המכשירים או הצג. **2(** אל תשתמש בצג כבסיס תמיכה עם כריות שאיבה או מדבקות למערכות ניווט חיצוניות, או טלפונים חכמים או התקנים חיצוניים.

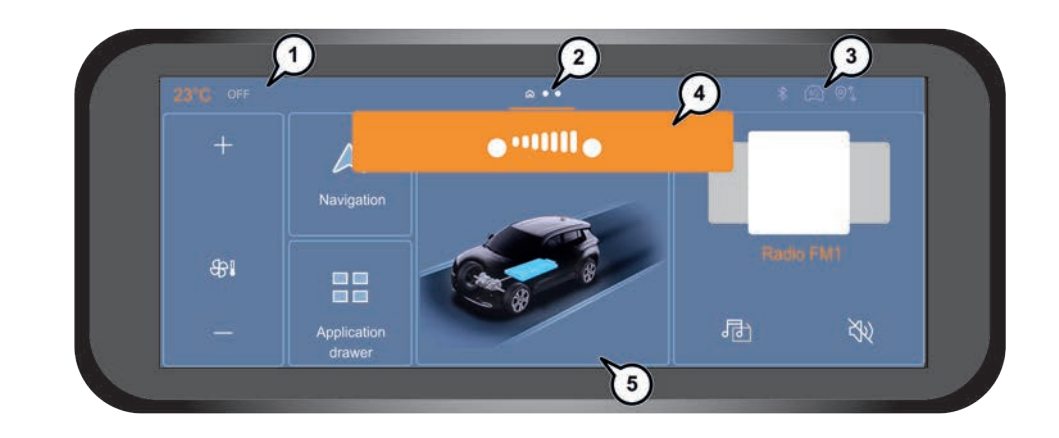

JJ000593

.1 טמפרטורה חיצונית, הגדרות מערכת בקרת האקלים - .2 דפים - .3 מצב Bluetooth, עוצמת אות טלפון נייד, מצבי מיקום גיאוגרפי והעברת נתונים, שעון - .4 חלון קופץ - .5 אזורים ניתנים להתאמה

**7**

2

## Jconnect" 10.25" NAY Uconnect<sup>\*</sup>10.25"

המערכת מעניקה גישה לתפקודים הבאים:

- שעה וטמפרטורה חיצונית.  $\blacksquare$
- רקרי מערכת חימוח/מיזוג אוויר  $\Box$ ותזכורות הגדרות.
- הגדרות לתפקודי עזר לנהיגה, נוחות  $\Box$ ובטיחות, ציוד שמע ולוח מחוונים דיגיטלי.
- הגדרות של תפקודיים ייחודיים לרכבים חשמליים.
- תצוגה של תפקודי סיוע חזותי לתמרוו.  $\Box$
- ציוד שמע ובקרות הטלפון עם תצוגה  $\Box$ של מידע קשור.
- שירותים מקושרים ותצוגה של מידע  $\Box$ קשור.
	- בקרי מערכת ניווט ותוגה של מידע $\blacksquare$ קשור (בהתאם לציוד).
		- הוי קולי (בהתאם לציוד).  $\square$

## בקרים בגלגל ההגה

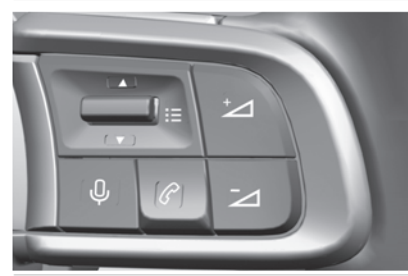

11000425

## סייען קולי:

- לחיצה קצרה, פקודות קוליות של  $\Box$ המערכת (בהתאם לאבזור).
- לחיצה ארוכה: פקודות קוליות עבור  $\Box$ טלפון חכם המחובר באמצעות Bluetooth או שיקוף Screen Mirror (Auto Android/CarPlay Apple (למערכת.
	- הגברה של עוצמת קול.
	- הפחתה של עוצמת קול לחיצה $\blacktriangleright$ ארוכה תשתיק את הקול.

החזר את השמע באמצעות לחיצה על אחד מלחצני עוצמת הקול.

- שיחת נכנסת (לחיצה קצרה): קבלת  $\Box$ שיחה. בעת שיחה (לחיצה קצרה): ניתוק.
- שיחה נכנסת (לחיצה ארוכה): דחיית  $\Box$ שיחה.
- ללא שיחה פעילה (לחיצה קצרה): גישה  $\blacksquare$ להיסטוריית שיחות של הטלפון שמחובר באמצעות RBluetooth.
- $R$ ה Mirror Screen מחובר (לחיצה קצרה): גישה לשיקוף תצוגה של יישום הטלפון בהתקן שיקוף הטלפון (Mirror Screen®).

## $\blacktriangle$  ,  $\blacktriangledown$   $:=$

3

- רדיו: חיפוש אוטומטי של התחנה  $\Box$ הקודמת/הבאה )ברשימה תחנות רדיו שמוינו לפי שם או תדרים(.
- מדיה: רצועה הקודמת/הבאה, תנועה  $\Box$ ברשימה.
- טלפוו: דפדוף בהיסטוריית השיחות של  $\Box$ הטלפון.
	- לחיצה קצרה: אישור הבחירה מחוץ  $\Box$ לבחירה, הצגת הרשימות.

## לחצני גישה מהירה

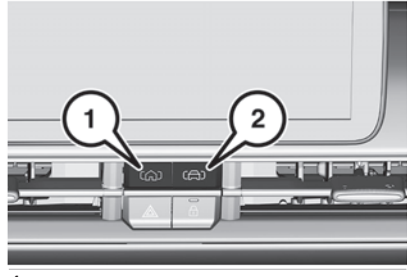

JJ000539

4

מתחת לצג מערכת **10.25 TMUconnect אינץ' / 10.25 TMNav Uconnect אינץ'** קיימים שני לחצנים איור 4 לגישה מהירה אל: )1( דף בית

)2( הגדרות מערכות סיוע לנהיגה מתקדמת )כלומר בקרת שיוט, בקרת שיוט אדפטיבית, מגביל מהירות(.

## GPS ניווט - יישומים מערכת שמע ומולטימדיה - טלפון **BLUETOOTH®**

הערה התפקודים וההגדרות המתוארים משתנים בהתאם לגרסה, לתצורה של הרכב ולמדינה שבה נמכר הרכב.

### **5(**

הערה הודעה ייעודית מוצגת כשהמערכת עומדת להיכנס למצב המתנה. למידע נוסף על מצב חיסכון באנרגיה, עיין בנושא "מידע שימושי".

אזהרה מצב בחירת רדיו AM עשוי לא להיות זמין בכל הרכבים.

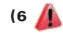

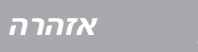

**5(** מטעמי פרטיות ומשום שהן דורשות תשומת פועלת, לחיצה על לחצן משתיקה את לב מתמשכת של הנהג, הפעולות הבאות הקול. לחיצה ארוכה מעבירה למצב פעילה: צימוד הטלפון למערכת דרך Bluetooth,<br>שימוש בטלפוו החכם. חיבור לתפקודי שיקוף שימוש בטלפון החכם, חיבור לתפקודי שיקוף  $\vert$ בקרת עוצמת הקול: סובב את בקר ...<br>מסך Mirror Screen® (Apple CarPlay/Android **6(** ניווט הוא עזר לנהיגה. הוא אינו תחליף לנהג. המערכת מעניקה גישה לתפקודים הבאים: Auto), שינוי הגדרות המערכת והתצורה. מידע מסך Android/CarPlay Apple® ( Screen Mirror הנסיעה. באמצעות שימוש בניווט, אתה מסכים של מידע קשור. המשתמש צריך לבדוק היטב את כל הנחיות ציוד שמע ובקרות הטלפון עם תצוגה לתנאים ולהתניות הבאים: .https://www.tomtom |  $\Box$  שירותים מקוונים ותצוגה של מידע com/legal/eula- automotive/?388448#

## צעדים ראשונים זיהוי קולי.

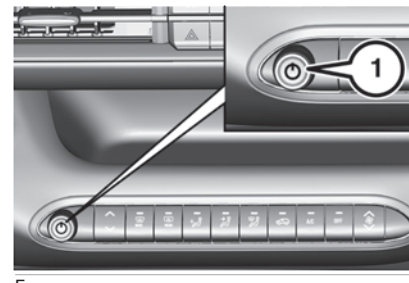

JJ000538

המערכת פועלת כאשר ההתנעה פעילה. כאשר ההתנעה כבויה, לחץ על לחצן (1) איור 5 להפעלת המערכת. כאשר ההתנעה המתנה: הקול נפסק, המסך כבה והשעון<br>מוצג במסך המרכזי.

- - קשור.
		- בקרי מערכת ניווט.
			-
	- שעה תאריך וטמפרטורה חיצונית.
	- בקרות חימום/מערכת מיזוג אוויר $\Box$ ותזכורות של המערכת.
- הגדרות של תפקודי סיוע לנהיגה,  $\Box$ תפקודי נוחות ובטיחות, מערכת שמע ולוח מחוונים דיגיטלי.
- הגדרות של תפקודיים ייחודיים לרכבים  $\Box$ חשמליים.
- תצוגה של תפקודי סיוע חזותי לתמרון.
- סרטוני הדרכה דרר קודי QR (לדוגמה  $\Box$ ניהול המסך, סייעני נהיגה, זיהוי קולי).  $\bar{\bar{\mathbf{s}}}$

## NAN Jconnect<sup>\*</sup>10.25" Jconnect<sup>"</sup>10.25"

## Jconnect 10.25" NA Uconnect<sup>\*</sup>10.25"

החלק מטה מהקצה העליון של מסך המגע השתמש בלחצן הבית להצגת דף הצגה/הסתרה של תפריט תלוי רשימת הגדרות מהירות: ,Guest, Privacy<br>Brightness, My Devices, Wi-Fi (אורח, גלול דרך דפי הבית בהחלקת אצבער במסר

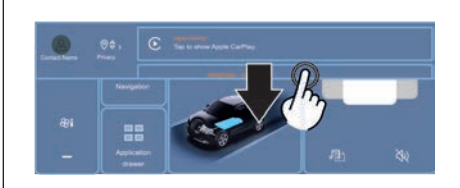

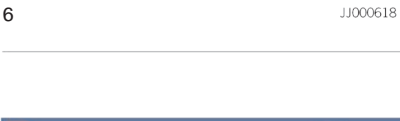

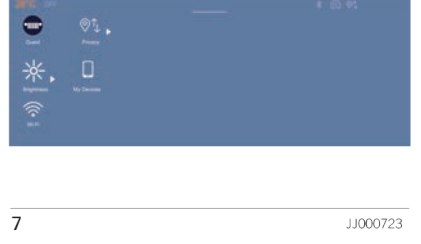

הבית, לחיצה שנייה מציגה את דף הבית  $\left\{\begin{array}{c} \square \ \square \end{array} \right.$ חזרה למסך הקודם.

הטקסט או התפריט )בצד שמאל של גישה למידע נוסף בתפקוד. ומטן ) בחותקונ אצבען, כמו שנעשה<br>בטלפון חכם.

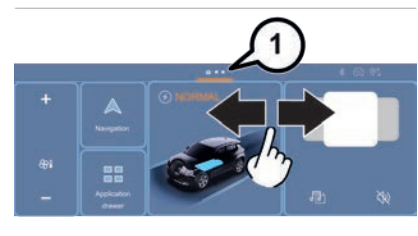

8JJ000616 למעבר בין דפים במסך החלק במסך לכיוון ימינה/שמאלה. נקודות )1( איור 8 מסמנות שקיים יותר מדף אחד.

**התרעות αדינות עקרונות פעולה (געדרי מגע להצגימגע**<br>החלק מטה מהקצה העליון של מסך המגע a השתמש בלחצו הבית ה1 להצגת דף f וחדש של הדינגה∕הסתרה של תפריט תלוי

בהתאם לדפים המוצגים במסך, גלול דרך מופעל/מנוטרל(. עקרונות תנועה במערכת: צעות בקר מחליק לימין/לשמאל: תפקוד Fi-Wi), איור .7 של השורה המתאימה )אישור שינוי באמפ פרטיות, בהירות, ההתקנים שלי, רשת ימינה או שמאלה. לשינוי המצב של התפקוד, לחץ על התיאור Fi-Wi ,Devices My ,Brightness,( אורח, גלול דרך דפי הבית בהחלקת אצבעך במסך

**מעבר בין דפים** הוספה/מחיקה של קיצורי דרך.

## פרופילים

לחץ על לחצן יישום  $\bigstar$  הגדרות. ברשימה, בחר בלשונית Profile( פרופיל(. תצוגת המסך מציגה את פרופיל Guest (אורח) המובנה במערכת ומאפשרת יצירה והתאמה של פרופילים חדשים שניתן לשייך להתקנים ניידים.

פרופיל Guest( אורח( הוא תצוגת ברירת מחדל עם אפשרות להוסיף לו ו/או לחזור להגדרת הראשוניות.<br>פרופיל זה מובנה במערכת ולא ניתן למחיקה. יצירת פרופיל חדש מאפשרת לך התאמה פרופיל זה מובנה במערכת ולא ניתן

כל פרופיל שנוצר ניתן לשיוך להתקן<br>נייד בהתאם לבחירתך החובר באמצעות <mark>□</mark> השפה, יחידות המידה, הגדרות פרטיות<br>Bluetooth נפקוד Bluetooth רהתקו הנייד □ תצורת המסך, המראה, קיצורי הדרך Bluetooth. תפקוד Bluetooth בהתקן הנייד תצורת המסך, המראה, קיצורי הדרך חייב להיות מופעל. שיוך זה מאפשר<br>למערכת לזהות את הנוכחות שלך ברכב למערכת לזהות את הנוכחות שלך ברכב הגדרות השמע, תחנות רדיו מועדפות

התלקן נייד מחובר כמפתח גישה לפרופיל<br>ומשחזר את הערך האחרון המשויך למצב הבלחצן הגרפי $\left\{\odot\right\}$ .<br>הפרטיות.

אם הפרופיל אינו מחובר להתקן נייד, הפרופיל האחרון שהיה בשימוש יודגש. בחר Create Profile (+) (צור פרופיל), איור 9 לביצוע ההליך.

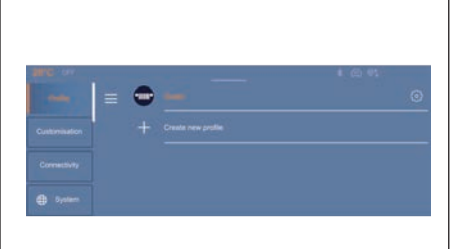

9

11000613

כאשר היא מופעלת ולהציע הפעלה של Ωך התאורה, תאורה אווירה, חלק ממערכות<br>הפרופיל האישי שלך.<br>התקן נייד מחובר כמפתח גישה לפרופיל

## קיצורי דרך

החלק על המסך משמאל לימין או להפך לפתיחת קיצורי דרך, איור .10

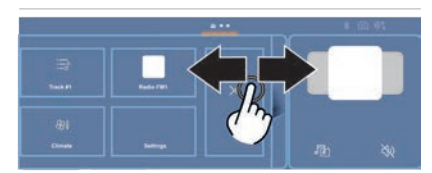

 $10$ 

קיצור דרך הוא קיצור לאיש קשר מועדף ותחנות רדיו מועדפות, הגדרות בקרת אקלים וכו'.

הקש על קיצור הדרך לפתיחת היישום התואם.

### יצירת קיצור דרך

ניתן ליצור קיצורי דרך מותאמים אישית. לשם כך:

- עבור ליעד הרצוי (כלומר רשימה של  $\Box$ יעדים ביישום ניווט, רשימת אנשי קשר, הגדרות בקרת אקלים, וכו׳)
- החלק על המסך משמאל לימין או להפך $\Box$ לפתיחת דף קיצורי דרך.
- לחץ והחזק את אזור ריק לקיצורי דרך  $\Box$ או קיצור הדרך שיש להחליפו. דף קיצור הדרך ייעלם.
	- בחר את היעד הרצוי בהקשה עליו.  $\Box$

NAV Jconnect<sup>\*</sup>10.25" Uconnect<sup>"</sup> 10.25"

# **Connect** 10.25" NA Jconnect<sup>\*</sup>10.25"

## חלונות קופצים

במקרה של התרעות (לדוגמה שיחות נכנ־ סות, הודעות וכו') חלונות קופצים (1) איור ,11 יכולים להופיע על המסך.

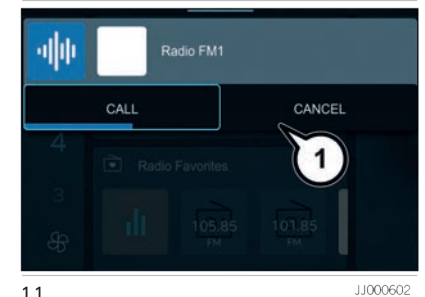

11

## מצב מדיה

**שינוי מקור**<br>ם לחץ על יישום **חב**″מדיה״. הזרמת שמע דרך שקע Bluetooth ,USB<br>או שיקוף מסך).

## **בחירת תחנת רדיו**<br>□ לחץ על יישום <u>דו</u> ״מדיה״.

 ברשימה, בחר בלשונית Player( נגן( איור ואינה מציינת תקלה במערכת.

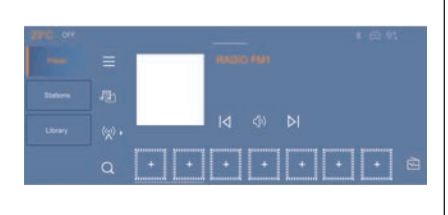

11001026

- לחץ על $\blacktriangleright$  או  $\blacktriangleright$ לביצוע חיפוש אוטומטי  $\Box$  גלול ברשימה וחפש את התחנה הרצויה.  $\Box$ 
	- לחץ על לחצן  $\vert$ . השמורות.  $\vert$ השמורות.  $\Box$ 
		- המקלדת הווירטואלית.
			- לחץ על לחצן  $\blacktriangledown$  לאישור.
		- רשימה של תחנות זמינה בלחיצה על $\Box$ 
			- לשונית Stations( תחנות(.

 לחץ על לחצן "השתק" להפעלה/ הפסקה של הקול.

 הערה קליטת רדיו עלולה להיות מושפפ עת משימוש בציוד חשמלי לא מאושר ע״י<br>היצרו. כגוו מטעו עם שקע USB המחובר לחץ על לחצן לשינוי מקור )רדיו, היצרן, כגון מטען עם שקע USB המחובר (גבעות, בניינים, מנהרות, חניונים תת קרקעיים וכו') עשויים לחסום את הקליטה,<br>לרבות במצב RDS.

זוהי תופעה רגילה בהתפשטות של גלי רדיו<br>ואינה מציינת תקלה במערכת.

## שמירת תחנת רדיו בזיכרון .12

 בחר Station( תחנה(.

לחץ על יישום  $\blacksquare$  "מדיה".

 ברשימה, בחר בלשונית Player( נגן(.

שמירת מתבצעת באמצעות לחיצה  $\Box$ קצרה או ממושכת על אחד מהלחצנים

או בלחיצה ממשוכת על תחנת

 הרדיו המועדפת הקיימת, שתוחלף. לחץ על לחצן $\blacktriangleright$  לחזרה לדף הקודם.  $\Box$ לחלופין:

 בחר Stations( תחנות(.

12

ה בחר $\gamma$  להוספת תחנה לתחנות  $\Box$ 

הכנס את ערכי התדר באמצעות  $\Box$  לחץ על לחצן Media לחזרה לדף  $\Box$  החדרה לדף הווירטואלית  $\Box$ 

- 
- 
- 

## **חיפוש אוטומטי של הפעלת דיווחי תנועה וחדשות | הזרמת שמע**<br>**תחנות רדיו הזרמה** מעד זה מעניק קדימות להשמעת | הפקוד ההזרמה מו

תחנות רדיו תפקוד זה מעניק קדימות להשמעת תפקוד ההזרמה מאפשר לך להאזין הודעות התרעה Traffic announcements<br>(דיווחי תנועה) ו-News announcements לחץ על יישום "מדיה". )דיווחי תנועה( ו-announcements News המחובר דרך USB ,®Bluetooth( מסוג — ייי יו כי יודע לי יותי חדשות). לצורך הפעולה, התפקוד ("iPod®) או באמצעות שיקוף מסך הטלפון<br>ם ברשימה, בחר בלשונית Stations<br>(תחנות). החיפוש מבוצע אוטומטית. מדורות סוג זה של הודעה.<br>ם באמצעות בקרים בגלגל ההגה, לחץ על מדור סוג

הרדיו המושמעת כעת נקטע כדי להשמיע כוונן את עוצמת הקול של המערכת. לחצן . החיפוש מבוצע אוטומטית. **הפעלת מעקב תחנות רדיו**  $\begin{array}{c} \left| \right. \right. \left. \right. \left. \right. \left. \right. \left. \right. \left. \right. \left. \left. \right. \left. \right. \left.$ 

- 
- **∏** ברשימה, בחר בלשונית Settings<br>(הגדרות).
- $\Gamma$ הפעל את Traffic Announcement הפעל את<br>היווחי תנועה) ואת News )מעקב תחנות רדיו(. לחץ על יישום "מדיה". Announcement( דיווחי חדשות( איור .13

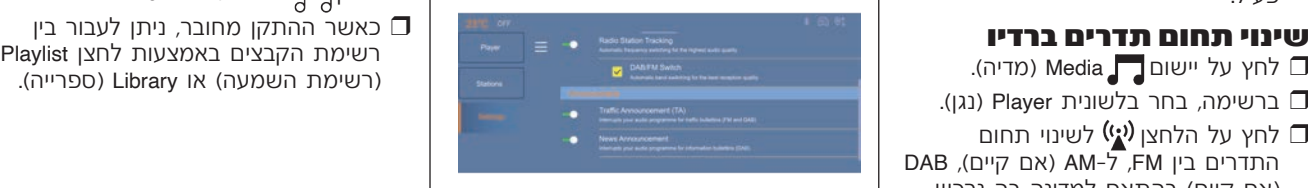

13

הידלקות פס הגלילה מאשרת שהתפקוד פעיל.

JJ000712

- 
- 

גת הקליטה הטובה ביותר. לחץ על יישום "מדיה". היא מההתקן הנייד או מלחצי המגע

- 
- ברשימה, בחר בלשונית Settings( הגדרות(. הערה לאחר חיבור במצב הזרמה, הטלפון
	- הפעל את Radio Station Tracking ו־LA( (TA) (דיווחי תנועה) ואת <sup>News</sup> (דווחי מדיר היה ב**גינת רצועה)**<br>מעקב תחנות רדיו). Announcement (דיווחי חדשות) איור 13. D כז' לחץ על יישום **ב ד**״מדיה״.
	- הידלקות פס הגלילה מאשרת שהתפקוד  $\vert$   $\vert$   $\Box$  הידלקות פס הגלילה מאשרת שהתפקוד  $\vert$ פעיל. לחצן לבחירת אחד מהם.

- 
- ברשימה, בחר בלשונית Player( נגן(.
- לחץ על הלחצן <sup>((</sup>Ω) לשינוי תחום **□** התדרים בין FM, ל-AM( אם קיים(, DAB (אם קיים) בהתאם למדינה בה נרכש הרכב.

## Jconnect" 10.25" NAY Uconnect<sup>\*</sup>10.25"

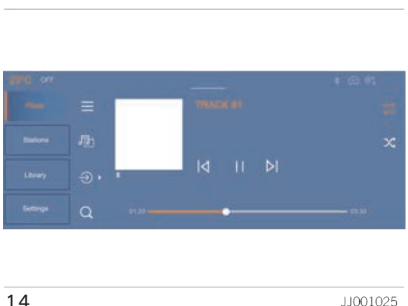

- □ לחיצה קצרה על N→ מעבר לרצועה<br>הקודמת/הבאה. לחיצה ארוכה: הרצה הדינה הדינה הדינה הדינה הדינה המערכת תומכת בהתקני זיכרון USB או<br>מהירה קדימה/ אחורה ברצועה.<br>□ לחיצה על סיונה של הרצועה. הדינה הדינה השמע בשתי דרכים התקני Apple <sup>14</sup> <sup>3000000</sup><br>מעבר לרצועה T לחיצה קצרה על **D** מעבר לרצועה
- לחיצה על בין החדרו על הדצועה<br>הנוכחית או רשימה של שירים נבחרים. דרשימה של שירים מדינה באמצעות בקרות מערכת בקרות מערכת בקרות מערכת בקרות מערכ
	- לחיצה על : נגינה אקראית של השמע.
		-

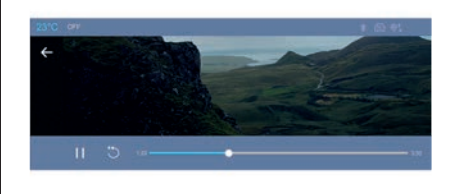

JJ000598

- לחץ על יישום Media (מדיה).
- אם מספר התקנים מחוברים, לחץ על  $\Box$ לחצן לבחירת אחד מהם.
- כאשר ההתקו מחובר, ניתו לעבור ביו  $\Box$ רשימת הקבצים באמצעות לחצן Playlist )רשימת השמעה( או Library( ספרייה(.
- לחץ על  $\blacktriangleright$ לנגינה/הפסקת נגינה של  $\Box$ וידאו.
- לחץ על  $\uparrow$  לנגינה חוזרת של הווידאו.  $\Box$

## התאמה אישית של הגדרות<br>שמע ורדיו

- לחץ על יישום Media (מדיה).  $\square$
- -
- 
- -

15

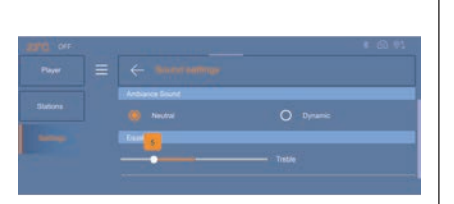

JJ000594

16

של הייצה על ציבי הצירות יישוב יישוב יישוב על האו השמעה השמעה רק קובצי שמע בסיומת<br>רצועות. גווי או השתקת/השמעה מחדש קובץ עדכונים: סיביות שבין Sac, ,flac, .ogg, .mp3 . בקצב ישמע בסיומת aac, ,flac<br>של השמע. ```````````````````

**בגינת וידאו** (קצב סיביות Updates |עדכונים). מוא תומך רק במצב VBR (קצב סיביות Updates |עד קייבות (עדכונים).<br>גיתן להתאים אישית את: αדיל לחצת המדרות ביליל השמע און דוד (שפעת האחר (mp4), וכדומה) לא (mp4), וכדומה (שפעת הקד<br>א וגבוהים(. ו- KHz .<sup>48</sup> איקוולייזר )התאמת צלילים נמוכים 9 WMA. קצבי דגימה הנתמכים הם 44 32,

הגדרות הרדיו.<br>ממליצים ששמות הקבצים יהיו פחות מ-20 m<br>העדרות עוצמת הקול. מתנוע בעיות הרדיות הרדיות הרדיות הרדיות הרדיות הרדיות בעיות בקריאה ובתצוגה ובתצוגה ובתצוגה u); .

השתמש רק בהתקני זיכרון USB בפורמט 32FAT( טבלת מיקומי קבצים(. הערה אנו ממליצים על שימוש בכבל USB הערה בכמה מקרים, ייתכן שתצטרך

## **קישוריות**  $\blacksquare$

## **חיבור התקן באמצעות כבל קוד** הערה ההתקן עשוי לא לתמוך בכמה **G**<br>מאפיינים. למידע על התאמה חלקית או

חיבור התקן נייד באמצעות USB מאפשר  $\,$  מלאה של דגמי התקן או טלפוני $\,$ <br>את טעינתו. תוכן המדיה המאושר שלו<br>הופך זמין למערכת (תוכן מדיה של סוג

שקע USB אחד מאפשר שיקוף מסך  $\Box$ בחר את שם המערכת מרשימה של  $\Box$ בחר את השם של ההתקן הנייד<br>ההתקן המחובר (Apple CarPlay או התקנים. 〉 התקנים. º בחר את השם של ההתקן הנייד שהתקנים<br>Android Auto) של התקנים ניידים תואמים

חיבור התקן נייד לרכב באמצעות Bluetooth<br>מספק גישה לתכנים שלו ולשידורי מדיה. CONNECT DEVICE ו-Bluetooth® החבר התקו). ה-Bluetooth® שלה לגלוי לצורך חיבור הוא גם מאפשר את הפעלת תפקוד  $\vert$ איור 17.<br>הטלפון.

החיבור יכול להתבצע באמצעות תפריט<br>®Bluetooth של ההתקן הנייד או ממערכת RBluetooth של ההתקן הנייד או ממערכת אם לא מחובר אף טלפון, בעת הפעלה של Devices (ההתקנים שלי) בעת החיבור הראשון.

לבטל את נעילת ההתקן וכן לבדוק את האישור בעת סנכרון אנשי קשר ושיחות

מאפיינים. למידע על התאמה חלקית או<br>מלאה של דגמי התקו או טלפונים חכמים.

 מתפריט RBluetooth בהתקן הנייד שלך, iPod )**הליך הצימוד של ההתקן** הופך זמין למערכת )תוכן מדיה של סוג

חיבור Bluetooth®<br>חיבור התקו נייד לרכב באמצעות Bluetooth (קישוריות).

ת בחר CONNECT DEVICE (חבר התקן),  $\vert$  ה-lluetooth® שלו<br>אייר דו

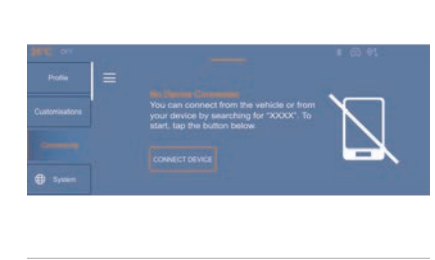

17

מחובר באמצעות כבל USB. המשך להליך החיבור הראשון שמוצע למערכת או נמחק מהמערכת(. התקן נייד נכנס למצב טעינה כאשר הוא Devices My( ההתקנים שלי( במערכת. מזוהים )אם ההתקן לא חובר בעבר ממסך המגע. המערכת לגלוי, ראשית פתח את תפריט למערכת( או מהרשימה של התקנים המחוברים לשימוש ביישומים מההתקן אזהרה כדי להפוך את ה-RBluetooth של מוכרים )אם התקן כבר חובר בעבר

הערה מומלץ להשתמש בכבל USB עד במערכת ובהתקן. לדוגמה: אימות של גדערה התקן נייד שכבר חובר למערכת<br>המקורי של ההתקן שלך, עדיף בכבל קצר גדיד צימוד.<br>ככל האפשר כדי להבטיח ביצועים מיטביים. גדיד הריך בישת המשפר בתורה הירכב מותנע מי אוטומטי נמצא במצב המתנה כאשר **3(** לחץ על יישום Settings( הגדרות(. המשתמש נבחר. חיבור מחדש

המערכת מתנתקת כאשר דלת הנהג<br>נפתחת וההתנעה נכבית.

תפקוד הטלפון, המערכת תציג את המסך<br>הבא. איור 18.

## connect"10.25" NAY Uconnect<sup>\*</sup>10.25"

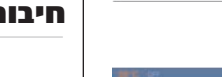

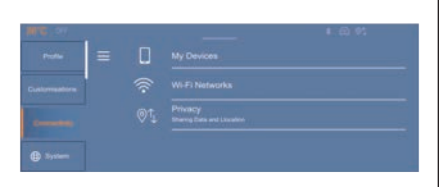

18

האחרונות, אנשי הקשר ושימוש בלוח לביצוע עדכוני תוכנה. ופרופיל המשתמש נבחר.

11000601

המערכת מאפשרת חיבור מחדש )ההתקן שלי(. Devices My בחר )ההתקנים שלי( אוטומטי של התקנים שכבר חוברו וזוהו בחר Fi-Wi. להצגת רשימה של התקנים מצומדים.

19

- מין על לחצן Connectivity (קישוריות). **□**
- חיבור מחדש אוטומטי ברשימה, בחר בלשונית Device My ברשימה, בחר Connectivity( קישוריות(.
	-
	- כאשר פרופיל המשתמש נבחר.<br>עדיפות החיבור היא להתקנים שקושרו גרמות לחתוכה היפוש של רשתות Wi-Fi ו גרם כספר כסוי בחיבור ולעסר מכן עשו
		- בחר את רשת ה-Fi-Wi לחיבור והזן את כשל, להתקנים האחרונים שחוברו. הבחירה הזו בלחיצה על APPLY( החל(. לפרופיל המשתמש הנבחר, ואם חיבורם קרובות. זה עשוי לקחת מספר שניות. הסיסמה שלה.

### $\frac{1}{3}$

אזהרה כל רשתות שכבר חוברו למערכת יתחברו מחדש אוטומטית מיד כשהם יזוהו ע"י המערכת אם תפקוד Fi-Wi הופעל לפני כן.

ויבור Wi-Fi אזהרה לא ניתו לבצע חיבור Wi-**Fi** המערכת להתקן שכבר מחובר באמצעות חיבור שיקוף מסך. במקרה זה, העדף חיבור שיקוף מסך באמצעות שקע USB.

## ניהול התקן

עבור כל התקן שכבר חובר למערכת באמצעות חיבור אלחוטי )RBluetooth או חיבור Mirror Screen®), ניתן לקבוע מצב חיבור מועדף )בהתאם לתפקודים שההתקן יכול לתמור).

לכו, ניתו לקבוע האם ההתקן יתחבר בא־ בחירת Connect device (חבר התקן)<br>מאפשרת לחבר טלפון, גישה לשיחות מעוררת רוללת מצר חירור Wi-Fi חיצוני מסר אלחוטי כל פעם שהמערכת מופעלת המערכת כוללת מצב חיבור Wi-Fi חיצוני מסך אלחוטי כל פעם שהמערכת מופעלת<br>לביצוע עדכוני תוכנה.

- 
- 
- 
- -
- עדיפות חודיבור היא לחתקנים שקושרה<br>לפרופיל המשתמש הנבחר, ואם חיבורם גדוד היא להות מספר שניות שהחירה החיבור החזו בלחיצה על APPLY (החל).<br>לפרופיל המשתמש הנבחר, ואם חיבורם גדוד ה-Wi-Fi קרובות. זה עשוי לקחת מספר שניות. גדוד המז

### מחיקת התקן

הגדרות.  $\Box$  הגדרות

 ברשימה, בחר Connectivity( קישוריות(.

- בחר My Devices (ההתקנים שלי) להצגת רשימה של התקנים מצומדים.
- לחץ על לחצן Settings (הגדרות).  $\square$ 
	- לחץ על DELETE (מחק).
	- אשר בלחיצה על YES (כן).

הערה כמה התקנים שרק נמחקו מהמערכת יבקשו מהמערכת אישור להת־ חבר, דחה את הבקשה.

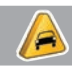

## **חשוב**

**3(** להגנה על המערכת, אין להשתמש במפצלי USB.

**4(** להגנה על המערכת, מתאפשר חיבור רק לרשתות עם רמת אבטחה מספקת. נדרשת רמת אבטחה 2WPA, הזהה לרמת אבטחה ביתית.

## **שקעי USB קדמיים** )אם קיים( שקעי USB שקע USB אחורי

הרכב מצוייד בשקע A-USB( טעינה בלבד )1( איור ,20 איור 21 ושקע C-USB( נתונים וטעינה( )2( איור ,20 איור 21 לטעינה של ההתקן המחובר ולנגינת תוכן מולטימדיה דרך מערכת **10.25 TMUconnect אינץ' / 10.25 TMNav Uconnect אינץ'**. עיין בפרק "מולטימדיה".

הערה יש לשמור תמיד על השקעים נקיים ויבשים.

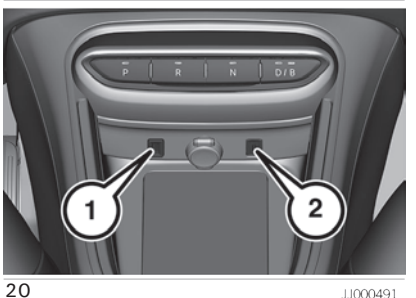

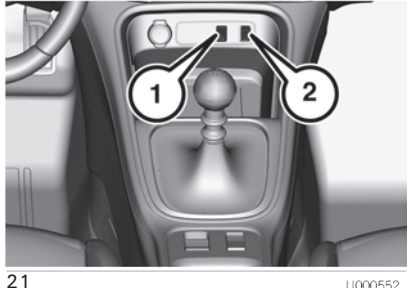

JJ000552

11000491

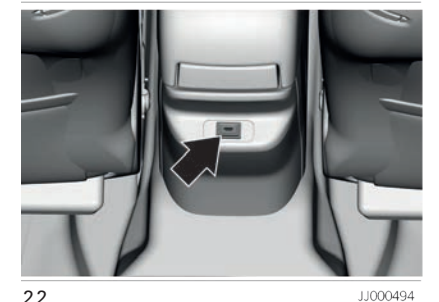

JJ000494

הרכב עשוי להיות מצוידת בשקע C-USB טעינה בלבד) איור 22 עבור טעינה של) התקן מחובר.

הערה יש לשמור תמיד על השקעים נקיים ויבשים.

## NAN Jconnect<sup>"</sup> 10.25" Uconnect"10.25"

## connect" 10.25" NA Uconnect<sup>®</sup> 10.25"

## שיקוף מסך

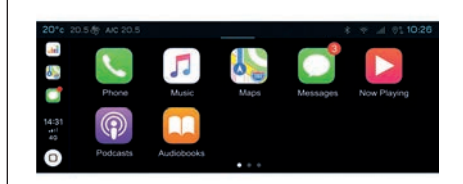

JJ000597

ניתן לחבר רק טלפון CarPlay Apple אחד )קישוריות(. הערה התקן את יישום Auto Android

23

באייפון שלך.<br>עיין באתר Apple, במקרה של תקלה ישר תקלה יש Bluetooth®".<br>בחיבור ההתקן לגישה לתאימות ההתקן יש "Bluetooth®". עם תפקוד זה. אם התקלה נמשכת, מחק את כל רישומי החיבורים בטלפון החכם ובמערכת לפני ביצוע חיבור חדש. חבר את הטלפון החכם למערכת משקע USB תואם באמצעות שיקוף מסך.

Apple CarPlay מופעל אוטומטית מספר | המערכת מזהה טלפון חכם שתואם<br>שניות לאחר שבוצע חיבור באמצעות USB. ל-Apple CarPlav ומציעה להתחבר אליו שניות לאחר שבוצע חיבור באמצעות USB.

חיבור טלפון חכם באמצעות Apple CarPlay הנעילה של ההתקן. הטלפון החכם ייטען Apple CarPlay שלך.<br>עלה עס USB. שלך. שלך. D D מיד כאשר החיבור נוצר, לחץ על לחצן USB Apple CarPlay בעת חיבור להשע הייבור נוצר, לחץ<br>הערה מומלץ שתשתמש ב

החיבור האלחוטי של התקן Apple CarPlay<br>ניתו להפעלה מתפריט Mv Devices

- -
- ברשימה, בחר בלשונית Connectivity חיבור אלחוטי.
	-

בהליך הצימוד. חיבור אוטומטי של הטלפון (MIRROR SCREEN®) במספר מקרים, יהיה צורך לבטל את  $\begin{bmatrix} 1 & 2\end{bmatrix}$  הבליך הצימוד. חיבור אוטומטי של הטלפון (בהליך הצימוד. חיבור אוטומטי של הטלפון Bluetooth מתקן

- 
- המקורי של ההתקן שלך, עדיף בכבל קצר  $\Box$  לחץ והחזק את לחצן הבקרה  $\Box$ בגלגל  $\Box$  ההגה ואמור החזק את לחצן הבקרה  $\Box$ בגלגל האפשר כדי להבטיח ביצועים מיטביים.<br>ככל האפשר כדי להבטיח ביצועים מיטביים.<br>החיבור האלחוטי של התקו Apole C

## **תיבור טלפון חכם באמצעות**<br>ההתקנים שלי). **Android Auto Android Auto** Bluetooth and<br>בטלפון שלך. מסילון שלך התפקוד Bluetooth מיבור רק של טלפון אנדרואיד אחד ניתן

בטלפון שלך. חיבור רק של טלפון אנדרואיד אחד ניתן לחץ על לחצן הגדרות. להאבישות כבל USB או באמצעות כבל על כל על הגדרות. לביצוע באמצעות כל על הגדרות כל על הגדרות כ<br>היבור אלחוטי

באמצעות כבל USB או באמצעות חיבור My Devices וההתקן שצריך להיות מחובר ל-Android Auto והותקו Play (התקנים שלי) להצגת בשלום החלם הוא בירך חנות Android Auto, במקרה המתקן שבירך להיות מחובר ל-Apple מחובר למערכת באמצעות המאמים ו

הערה אם ההתקן מעולם לא חובר למערכת, תחילה הפעל את תפקוד CarPlay חבר את הטלפון החכם למערכת משקע

- מופעל אוטומטית מספר Android Auto  $\Box$ שניות לאחר שבוצע חיבור באמצעות USB. ביצוע הליך אימות בטלפון החכם נדרש בעת החיבור הראשון כאשר הרכב נייח.
	- הטלפון החכם ייטען בעת חיבור לכבל  $\Box$ USB.

הערה מומלץ שתשתמש בכבל USB המקורי של ההתקן שלך, עדיף בכבל קצר ככל האפשר כדי להבטיח ביצועים מיטביים.

החיבור האלחוטי של התקן Auto Android ניתן להפעלה מתפריט Devices My (ההתקנים שלי).

- תחילה הפעל את תפקוד Bluetooth בטלפון שלך.
	- $\Box$  לחץ על לחצן  $\Box$  הגדרות.
- ברשימה, בחר בלשונית Connectivity )קישוריות(.
- ההתקו שצריר להיות מחובר ל-Android Auto. אם ההתקן כבר מחובר למערכת באמצעות Bluetooth®, בחר את הגדרות **| ביצוע שיחה**<br>באמצעות Bluetooth®, בחר את הגדרות **| 1.** c ההתקן מהרשימה של התקנים מוכרים **7( למטרה באמצעות לוח**<br>למערכת, יש לצמד אותו, ראה בנושא **מקשי מספרים**<br>"חיבור ®Bluetooth". המערכת מזהה אם D לחץ על יישום **L Phone (**טלפון). "חיבור ®Bluetooth". המערכת מזהה אם │ ◘ לחץ על יישום D Phone (טלפון).<br>הטלפוו החכם תואם ל-Android Auto הטלפון החכם תואם ל-Android Auto | ◘ ברשימה, בחר בלשונית Keypad (לוח<br>ומציעה להתחבר אליו בהליך הצימוד. מקשיח) ולאחר מכן חייג את המספר. ומציעה להתחבר אליו בהליך הצימוד. מקשים( ולאחר מכן חייג את המספר. היבור אוטומטי של הסלפון החכם דורש | כם לחץ על לחצן ♥ לביצוע השיחה.<br>הפעלה של Bluetooth בהתקן שלך.
	- מיד כאשר החיבור נוצר, לחץ על לחצן  $\Box$ ) להצגת ממשק Auto Android.
	- לחץ והחזק את לחצן הבקרה $\blacksquare$  בגלגל  $\blacksquare$ ההגה ואמור Google OK להפעלת פקודות קוליות לטלפון.

## טלפון

### קבלת שיחה

התרעה על שיחה נכנסת התקבלת באמצעות צלצול והודעה המופיעה על המסך.

קבלת שיחה:

ה לחץ קלות על לחצן $\beta$  בגלגל ההגה  $\Box$ לקבלת שיחה נכנסת.

ה או לחץ על לחצן המסך המגע  $\Box$ סיום השיחה:

לחץ והחזק לפחות שתי שניות את לחצן  $\Box$ הטלפון  $\beta$  שגלגל ההגה לדחיית השיחה.

המגע.  $\square$ או לחץ על לחצן

בחר My Devices (התקנים שלי) להצגת  $\Box$  לחץ על לחצן  $\Box$  במסך המגע לשליחת בוהג.  $\Box$ <br>ההתקו שצריר להיות מחובר ל-Android

# Jconnect" 10.25" NAN Uconnect<sup>\*</sup>10.25"

## ביצוע שיחה באמצעות רשימת | חיבור שני טלפונים<br>שיחות אחרונות

 לחץ על יישום Phone( טלפון(. להתחבר בו זמנית: שניים דרך חיבור ברשימה, בחר בלשונית Calls (שיחות). | Bluetooth או אחד דרך חיבור @ooth<br>לסעטיל לסען כטלסיוי *D בכדבן גלגל |* INirror | ואחד דרך חיבור שיקוף מסך לחץ על לחצן הטלפון $\partial$  בבקרי גלגל ואחד דרך חיבור שיקוף מסך Mirror<br>הכנה בפרי עסף מכוויים בעסבונית ואת Screen®. עדיפות התצוגה והתוכו ניתנות ההגה. בחר אחת מהשיחות האחרונות  $\mathbb S$  שScreen. עדיפות ההצוגה והתונות האחרונות האחרונות האחרונות האחרונות האחרו<br>מהרשימה ובצע את השיחה.

## התקשרות לאיש קשר

- לחץ על יישום Phone( טלפון(.
- ברשימה, בחר בלשונית Contacts( אנשי קשר(.
	- בחר את איש הקשר הרצוי ברשימה  $\Box$ המוצגת.
- התקשר לאיש הקשר בבחירת אחד  $\Box$ ממספר הטלפון של איש הקשר בלחיצה  $\mathcal{L}$ על לחצן

## ארגון רשימת אנשי הקשר

- לחץ על יישום Phone( טלפון(.
- ברשימה, בחר בלשונית Settings )הגדרות(.להצגת הגדרות הקשורות לטלפון.
- בחר להציג את אנשי הקשר בהתאם  $\Box$ לשם הפרטי או לשם המשפחה.

<mark>הערה</mark> המערכת מאפשרת לשני טלפונים<br>להתחבר בו זמנית: שניים דרר חיבור

**8(** לשינוי העדיפות של הטלפון:

לחץ על יישום Phone ( טלפון).

לחץ על לחצן  $\blacktriangle$  לשינוי עדיפות הטלפון.

## **אזהרה**

**7(** שימוש בטלפון מאוד לא מומלץ בעת נהיגה. החנה את הרכב.

**8(** ניתן לבצע שיחה תמיד ישירות מהטלפון, כצעד בטיחות החנה ראשית את הרכב.

## פקודות קוליות

## צעדים ראשונים

(בהתאם לציוד)

שפת הסייען הקולי תואמת לשפה שנבחרה והוגדרה קודם לכן למערכת.

המערכת תומכת בשתי שפות למקרים שבאזור שבו נוסע הרכב אין כיסוי של רשת סלולרית.

שפות אלו מתייחסות לשפות הנמצאות במערכת וניתנות להורדה למערכת. אם שפה נבחרת לא הורדה, הודעה על המסך מופיעה מיד שאין חיבור לרשת סלולרית בפעם הראשונה שנבחרה ומציעה להוריד אותה. לשימוש בשפה החדשה בכל האזורים, הורד אותה לפני כן )ההתנעה מופעלת מבלי להתניע את המנוע) דרר רשת FI-WI. בצע את הליך ההורדה המוצג במסך. הורדת שפה חדשה מסירה את השפה המובנית במערכת שפחות בשימוש.

### מידע - שימוש במערכת

כאשר הפקודות הקוליות מופעלות, אמור את הפקודה שלך לאחר האות הקולי. עבור פקודות בעלות מספר שלבים, מתבצע דו שיח עם המערכת כדי להשלים את הבקשה הראשונית.

הפקודה שלך, זה מצוין באמצעות הודעה | <שם זמר><br>קולית והודעה במחר את הפקודה אווערה Switch to radio  $\Box$ קולית והודעה במסך. אם הפקודה אושרה │ Switch to radio ロ (עבור לרדיו)<br>ע″י המערכת. משוב חזותי יופיע בתצוגה. │ Tune to 88.5 (כוונן ל-88.5) ע״י המערכת, משוב חזותי יופיע בתצוגה.

בתנאי שאין מקור אחר שמקבל עדיפות דוגמאות לפקודות קוליות עבור הניווט:<br>בשימוש (נסיעה לאחור, שיחת חירום או דוגמאות המאמים וניוט הכנתה) בשימוש (נסיעה לאחור, שיחת חירום או αvigate home או oll) (נווט הביתה)<br>סיוע, שיחת טלפון ופקודות קוליות בטלפון Ω note on to Gabrielle's house

זיהוי קולי ניתן להפעלה באמצעות לחוצה qublic parking nearby  $\sqcup$ <br>על לחצן ש הנמצא בגלגל ההגה או במסך  $\sqcap$  חניה ציבורית באזור)<br>המגע או באמירת Hey Jeep.

הערה כדי להבטיח שהפקודות הקוליות מתוכת המצוירה להיות הוגדרה לה.<br>יזוהו תמיד ע״י המערכת, בצע את ההמל־מדוגמאות לפקודות קוליות עבור הטלפון: יזוהו תמיד ע״י המערכת, בצע את ההמל־ | דוגמאות לפקודות קוליות עבור הטלפון:<br>צות הבאות: **דבר בשפה רגילה ובטוו רגיל C**all Matthew's mobile П (טלפו אל הנייד צות הבאות: **דבר בשפה רגילה ובטון רגיל**  $\Box$  **m**obile  $\Box$ <br>מב**לו לפרת מולום או להרום את המול מבלי לפרק מילים או להרים את הקול.**<br>לאחר פתיחת הסייען הקולי באמצעות<br>הלחצן בגלגל ההגה או הלחצן במסך המגע, **Call Jonathan O (התקשר אל יונתן)**<br>המתו תמיד להישמע הצפצוף (אות קולי) המתן תמיד להישמע הצפצוף (אות קולי)<br>לפני התחלת הדיבור. להפעלה מיטבית, וMaluetooth® הודעה קולית מוצגת:<br>מומלץ לסגור את החלונות ואת גג השמש וMaluetooth® (Sultooth or onnect a telephone by **Bluetooth®**)<br>(אם קיים) כדי למנוע הפר

- הגבר את מהירות) Raise the fan speed  $\Box$ 
	- הפעל את Turn on air conditioning  $\Box$ <br>מיזוג האוויר)
		- ה'I'm too hot  $\Box$

כמה פקודות כוללות אימות עצמי לאחר 7 דוגמאות לפקודות קוליות עבור רדיו ומדיה: שנו ו ו אני רוצה להאזין) I want to listen to **D**<br><שם זמר<

**הפעלת זיהוי קולי**<br>פקודות קוליות ניתנות לשימוש מכל מסך גם בחיבור USB.<br>בתנאי שאין מקור אחר שמקבל עדיפות גדוגמאות לפקודות קוליות ערור הניווט:

- 
- $(1)$ ונווט Navigate me to Gabrielle's house □<br>לבית של גבריאל החכם כבר הופעלו).<br>זוהוי דילו נותן להחילה באמצונות לחוצה (Carch for public parking nearby (D<br>זוהוי דילו נותן להחילה באמצונות לחוצה
- 

<mark>הערה</mark> בהתאם למדינה, יינתנו הוראות ליעד<br>(כתובת) בשפה שהמערכת הוגדרה לה.

- רוגמאות לפקודות קוליות עבור מיזוג האוויר: Do I need a raincoat  $\Box$  (האם אני זקוק Paise the fan speed  $\Box$
- המאוורר)<br>המאוורר) המאוורר ( הסויל את המאוד הלילה) אוויר הלילה ( מה מזג<br>Turn on air conditioning
- ⊓ What is today's humidity level (מהי<br>רמת הלחות היום)

## יישום

מדף הבית, לחץ על לחצן לגישה לתצוגת היישומים.

הערה מכל דף, לחץ על מסך המגע בשלוש אצבעות או יותר להצגת תצוגת היישומים.

לחץ על יישום לפתיחתו במצב מסך מלא, איור .24

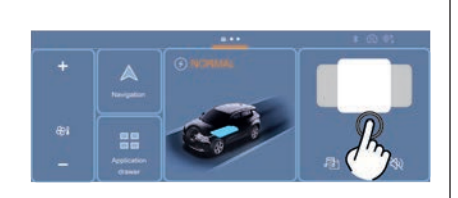

JJ001027

ואנדרות מערכות סיוע (ADAS  $\bigcap$ לנהיגה מתקדמת )כלומר בקרת שיוט, בקרת שיוט אדפטיבית, מגביל מהירות וכו'(. אקלים: גישה לבקרי מערכת בקרת  $\Theta$ האקלים במסך.

 תאריך/שעה: גישה להגדרות תאריך ושעה.

אנרגיה (רכב חשמלי): מציג את  $(\neq)$ הסטטיסטיקה של שימוש בסוללת המתח הגבוה.

# Jconnect"10.25" NAV Jconnect<sup>\*</sup>10.25"

24

## **Connect** 10.25" NAN Jconnect<sup>\*</sup>10.25"

Jeep (בהתאם לציוד): שימוש | יישוש Cne**rgy [IDIU (אנרגיה) Energy F**low ( דף Energy Flow (זרימת אנרגיה) איור 26<br>בסייען הקולי של המערכת או סייען הקולי | (אם קיים) בסייען הקולי של המערכת או סייען הקולי )אם קיים( מציג את זרימות אנרגיה מסוללת המתח

האנרגיה:<br>השמע, מסך המגדרות ראשיות של מערכת | הבא: "Denergy Flow O (זרימת אנרגיה): זרימות | Q מנוע חשמלי (1): בכחול בהיר אם נדרש<br>השמע, מסך המגע ולוח המחוונים הדיגיטלי. | ∆ Energy Flow (זרימת אנרגיה): זרימות | מתח מסוללת ה

Mirror Screen® [ה] אנרגיה/סעינה חוזרת.<br>של את המתח הגבוה (2) אנרגיה/סעינה חוזרת. | סוללת המתח הגבוה (2) נאותם מצבים.<br>סלפון חכם לא מחובר: גישה לתפריטים | Charge Settings (הגדרות צריכה): להג־ | הקדמיים (3) באותם מצבים.<br>מלפו

טלפוו: גישה לתפריטים המאפשרים  $\mathbf t$ חיבור של טלפון. טלפון מחובר: גישה להיסטוריית שיחות, אנשי קשר והגדרות הטלפון. שני טלפונים מחוברים: גישה לתוכן של טלפון מועדף עם אפשרות לשינוי העדיפות של הטלפון.

> עזרה (אם קיימת): גישה לספר $\bigcap$ ההוראות דרך קוד QR על המסך.

של הטלפון החכם דרך המערכת.<br>הגדרות: הגדרות ראשיות של מערכת הדישומון Energy (אנרגיה) יציג את המידע האנרגיה:<br>הגדרות: הגדרות ראשיות של מערכת ה

- -
- 

הדיחס (בחולאם לאבוור חרכב): כניסה.<br>להגדרות ניווט ובחירת יעד. שימוש בשירו־ (הוזרת (ירוק) ב- 30 ב-30, 60, ו-180<br>תים בזמן אמת, בהתאם לאבזור. משירו־ (הדקות האחרונות ומאז ההתנעה האחרונה. (המתח הגבוה גדולה יותר. היותר פסים צבוע

- 
- 

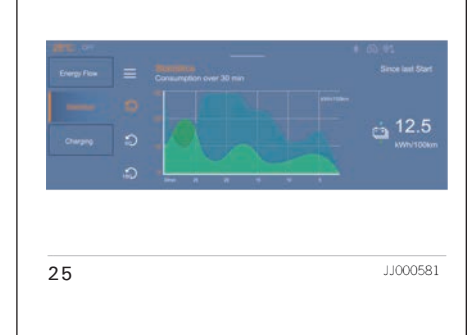

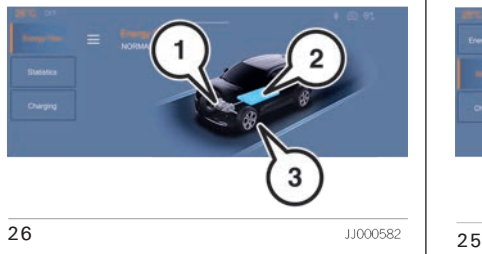

דף Charging( טעינה( איור 27 מציג את השעה שהוגדרה עבור טעינה מתוזמנת. ניתן לכוון את השעה דרך יישום RJEEP. כאשר הוגדר הזמן וכבל הטעינה מחובר לשקע הטעינה, מאפיין טעינה מתוזמנת חייב להיות מופעל דרך יישום RJEEP או בלחיצה על הלחצן ליד שקע הטעינה.

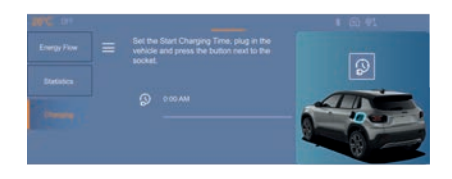

JJ000592

27

## ניווט

### מסך הבית של ניווט

(בהתאם לאבזור הרכב)

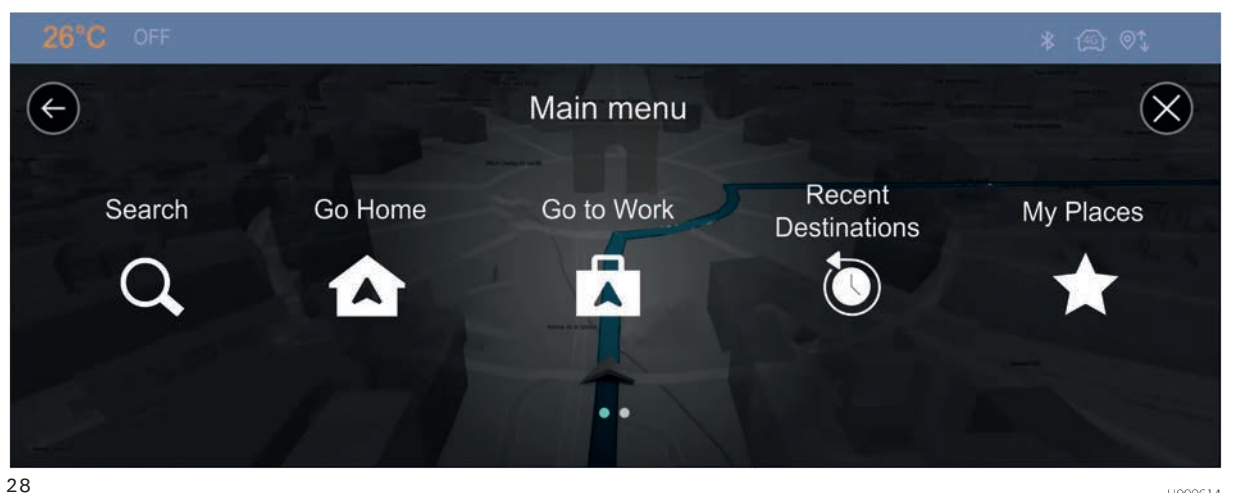

JJ000614

אתה יכול להשתמש בתצוגת מפה באותו | הרכב חונה. אם נעשה ניסיון להכנסת | עוד) ניתן להציג בר<br>אופו שאתה משתמש במפה מודפסת. | טקסט (לדוגמה כתובת) כאשר הרכב | ◘ General (כללי) אתה יכול לנוע במפה באמצעות תנועות יד | בתנועה או אם הנהיגה התחדשה מבלי  $\Box$  "TomTom TomTom (שירותי TomTom)<br>(מחוות) והתמקדות ראמצעות לחצני שינוי | שההליך הסתיים, תוצג הודעת אזהרה

(מחוות) והתמקדות באמצעות לחצני שינוי | שההליך הסתיים, תוצג הודעת אזהרה | סדור סופי Other uses of your data (שימושים<br>גודל התצוגה. | אינטראקטיבי, | מהגוגה והפעולה תסתיים. אתה יכול גם | סדור סופי שלך)<br>**חשוב**: הכל על המפה הוא

אתה יכול להציג את המסלול בתמונה תלת | לצד ימין להפעלה של התפקוד ולאחר מכן<br>ממדית באמצעות Guidance view (תצוגה | | לחץ על לחצן OK. ממדית באמצעות Guidance view (תצוגה | לחץ על לחצן OK. ממדים בריט ראשי OK. מפ**ריט ראשי**<br>הנחיה). √

> <mark>הערה</mark> ניתן לכוונן את עוצמת הקול של<br>מערכת הניווט במהלך הניווט כאשר המערכת משמיעה הנחיות או באמצעות<br>תפקוד Volume Adjustment (כוונון עוצמת

טקסט (לדוגמה כתובת) כאשר הרכב<br>בתנועה או אם הנהיגה התחדשה מבלי

כמה שירותים/אפשרויות שמעניקה מערכת<br>להצגה במסך Map view (תצוגת מפה).<br>בצד ימין של התצוגה נמצא סרגל המסלול, | journey history on your device (שמור<br>בצד ימין של התצוגה נמצא סרגל המסלול, | היסטוריית נסיעות בהתקן שלך). הפעל את<br>ה

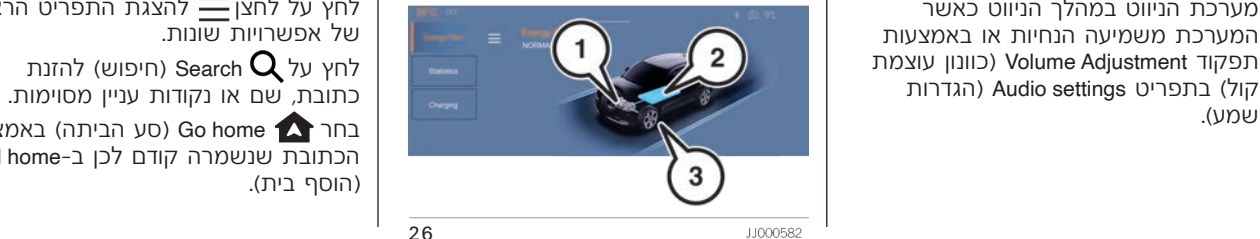

**9( 10( 11(** הערה לוח המקשים פעיל רק כאשר בלחיצה על הלחצן הגרפי more Learn( למד

- 
- -

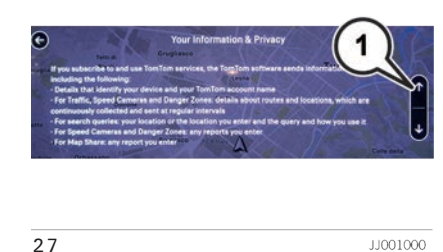

לחץ על יישום **Mavigation (**ניווט)<br>להצגת מסך הבית של הניווט.

לחץ על לחצן <u>—</u> להצגת התפריט הראשי<br>של אפשרויות שונות.

בחר Go home (סע הביתה) באמצעות הכתובת שנשמרה קודם לכן ב-home Add )הוסף בית(.

NAN Jconnect<sup>\*</sup>10.25" Jconnect<sup>"</sup> 10.25"

## connect" 10.25" NAY Uconnect<sup>®</sup> 10.25"

כחר Go to work (סע לעבודה) באמצעות **קיפוש יעד** הכתובת שנשמרה קודם לכן ב-My places לחיפוש יעד לחץ על הלחצן הגרפי Search הכתובת שנשמרה קודם לכן ב-

(היפוש) במפת הניווט.<br>בחר Recent destinations (יעדים ) ) ) ) ) ) ) ) Recent destinations

בחר\**À/** Current trip (נסיעה נוכחית) (אם<br>הייווט פעיל) לפתיחת תפריט אחר ולביצוע ות שונות על המסלול הנוכחי המתוכנן. **| במסך, איור 31 מוצגים לחצנים גרפיים:**<br>פעולות שונות על המסלול הנוכחי המתוכנן. **| 1: לחצן חזרה.** בחר בלחצן זה לחזרה

בחר My places (המקומות שלי)<br>לגישה מהירה למקומות השמורים ביעדים למסך הקודם.<br>מועדפים.<br>- **1. לחצורה שלי המפחשת של של של פרי ביעדה לח**צות מקליד, כתובות ונקודות

בחר¶∕¶ My trips (הנסיעות שלי) להצגת | כאן. כאשר אתה מקליד, כתובות ונקודות | להסתרת לוח המקשים לחץ על (7) איור<br>המסלולים המועדפים.<br>בחר ∜Weather C (מזג אוויר) (קיים כאשר | מגרפית את היעד (כתובת, עיר או מדינה).<br>יומית ושעתית

הרכב ולהתאמה אישית של התצוגה,<br>פקודות קוליות, אפשרויות מפה, תכנון מתודר לתצוגת מפה או תצוגת הניווט.<br>נסיעה, צלילים והתרעות ומידע מערכת מדודר לתצוגת מפה או תצוגת הניווט.<br>(גרסאות תוכנה וכן מידע משפטי. מדודר הודר המעבר בין לוח

אוטומטית את המפה. עדכון המפה יכול וסמלים. להתבצע דרך רשת סלולרית, בהתאם<br>לגרסה, בהתאם למדינה שבה נרכש הרכב, משל **החצן אישור.** בחר בלחצן זה לאישור משור בחרת יעד, הוא יופיע בתצוגה (1)<br>בהתאם לרמת האבזור של הרכב למינוי מעוני היעד שהוזנו. בהתאם לרמת האבזור של הרכב למינוי<br>לשירותים מקושרים ולאפשרויות.

לחץ על לחצן Navigationמפת הניווט בתצוגה.

בחול לפני ההיגה הנהיגה המסלולית המסלול למען הבטיחות וכדי להפחית<br>אחרונים) להצגת היעדים האחרונים שחופשו. גרום הסחות דעת בנהיגה, עליך תמיד לתכנן Surent trip וכדי למכנן<br>בחר **\`** Current trip (נסיעה נוכחית) (אם

צפחר בלחצה החיפוש המחרון.<br>בחר ( Settings ) הגדרות) לכניסה לסוג |<br>בבר ( Settings 1995 מוגדרות ( לסוג | שנבחר. בחר בלחצן זה לשינוי החיפוש.

הערה חיבור קבוע לרשת Fi-Wi מעדכן למספרים ולוח מקשים עם מספרים

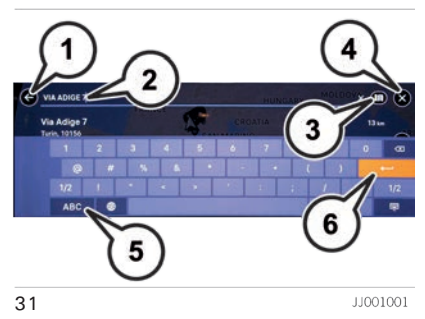

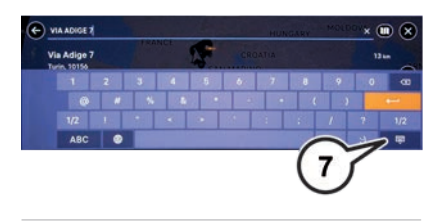

JJ001033

32

ניתן ללחוץ על היעד להצגת המידע הקשור ת הגעוגת מפת ני**ווט (בלחים הייווט (כלחים הודמן הגעה)**  $\vert$ כתובת וזמן הגעה) והתחלת הניווט (בלחי צה על הלחצן הגרפי (2) איור 34).

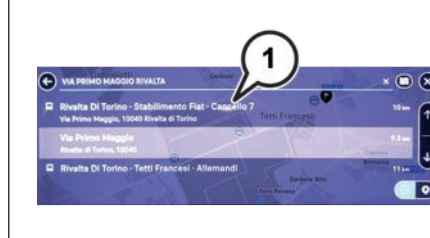

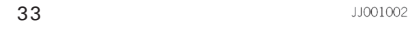

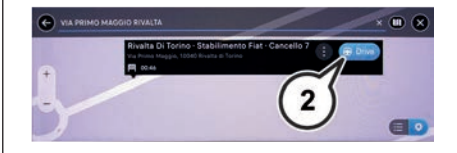

11001003

**בחירת מסלול**<br>כאשר היעד נבחר והלחצו הגרפי (2) איור

המסלול המהיר ביותר מודגש. **:3** כתובת היעד.

**:4** לחצן נסיעה. לחץ על הלחצן לבחירת **תצוגת ההנחיה** המסלול ולמעבר לתצוגת הנחיה. ההצללה \_\_ תצוגת ההנחיה היא<br>תול אפועבויות הלחצו גם מסמלת את הזמו \_\_ עבור ניוונו TomTom של אפשרויות הלחצן גם מסמלת את הזמן<br>שנותר לבחור מסלול אחר. אם אתה מגיע שנותר לבחור מסלול אחר. אם אתה מגיע | <sub>תצוגת</sub> ה<sub>הנחיה</sub> מוצגת כאשר בחרת מסלול<br>למסך זה ואינך בוחר מסלול אחר, המסלול | ממסר בחירת מסלול, אתה רואה את מי־ קומך הנוכחי ופרטים לאורך המסלול, כולל הראשון ייבחר אוטומטית לאחר מספר ממסך בחירת מסלול. אתה רואה את מיפ למסך זה ואינך בוחר מסלול אחר, המסלול שניות.

- -

JJ001004

34

- כל עיכוב במסלול (כגוו פקקי תנועה עבודות בדרך( שעשוי להשפיע על זמן ההגעה.
- סמלים המיצגים מאפיינים מיוחדים  $\bullet$ במסלול, כגון עמדות תשלום, דרך מהירה או מנהרות שעשויים להשפיע על הנסיעה.

ניתן לבחור כל אחד משלושת המסלולים המוצגים. כאשר אתה עושה זאת, המסלול מודגש כל המפה.

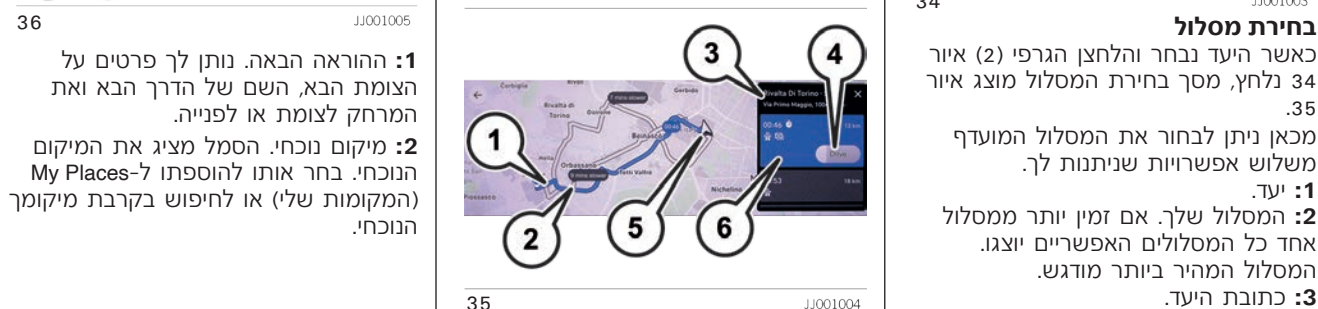

 תצוגה תלת ממדית בכמה ערים. תצוגת **:5** מיקום נוכחי. ההנחיה היא בדרך כלל תצוגה תלת ממדית **:6** חלונית פרטי מסלול. חלונית זו תציג לך בכיוון מעלה. השתמש בלחצן תצוגת הנחיה את הפרוטים הבאים עבור המסלול הנבחר: | (5) איור 36 למעבר בין תצוגה תלת ממדית<br>● זמן ההגעה. זמן ההגעה. בכיוון מעלה, לדו ממדית בכיוון מעלה ודו המרחק. ממדית בכיוון צפון.

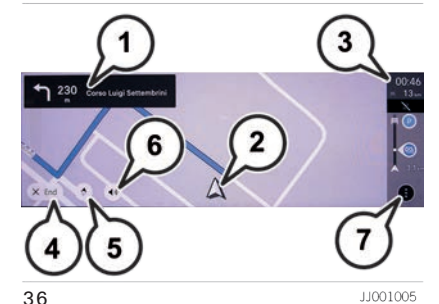

## Jconnect" 10.25" NAY Uconnect<sup>\*</sup>10.25"

תכננת מסלול. יש לו חלונית מידע הגעה מדונגו ועווט). לחץ על לחצן גרפי זה לשינוי וע.<br>בחלק העליוו וסרגל עם סמלים מתחתיו. מתמשינו הלשינוי לשינוי הניווט. בחלק העליון וסרגל עם סמלים מתחתיו.<br>ניתו להסתיר את סרגל המסלול בתצוגת ניתן להסתיר את סרגל המסלול בתצוגת )3(: לחצן גרפי להפעלה/ נטרול של

**4:** לחצן סיום מסלול: השתמש בלחצן<br>לריטול המסלול שלר

**:5** לחצן השתקה. בחר בלחצן זה כדי במהלך הניווט. לבחור הוראות קוליות, אזהרות בלבד או ללא קול.

**:6** לחצן תצוגת מפה. בחר בלחצן זה

**:**7 לחצן האפשרויות. לחץ על לחצן זה<br>למעבר לחלונית אפשרויות מסלול*.* בה תוכל לשנות ולקבל סקירה של המסלול<br>הנוכחי שלר.

הבאים: :37 במסך מוצגים סוגי נקודות עניין )POI )באזור התחתון מוצגים לחצנים גרפיים, איור **סוגי נקודות עניין )POI )הגדרות גרפיקת מפה**

חניה )1(: לחצן גרפי Options( אפשרויות( ירוץ על הלחצן להצגת אפשרויות ( לחץ על הלחצן להצגת אפשרויות ( לחץ על הקיימות).<br>הניווט, יותר לחץ על הלחץ על האפשרויות ( לחץ על הניווט, יותר לחץ על האפשרויות לחץ על האפשרויות ( לחץ על הקיימות הניווט. $\Box$  מסעדות  $\Box$  מסעדות  $\Box$  מסעדות  $\Box$  מסעדות  $\Box$ 

- **:**3 סרגל מסלול. סרגל הבסיס מוצג כאשר | □ (2): לחצן גרפי Navigation map (מפת<br>תכננת מסלול. יש לו חלונית מידע הגעה | ניווט). לחץ על לחצו גרפי זה לשינוי
- הוראות הניווט הקוליות. לחץ על<br>לחצו גרפי להפעלה/לנטרול ההוראות המסופקות: באמצעות סייען קולי<br>רמהלר הניווט.

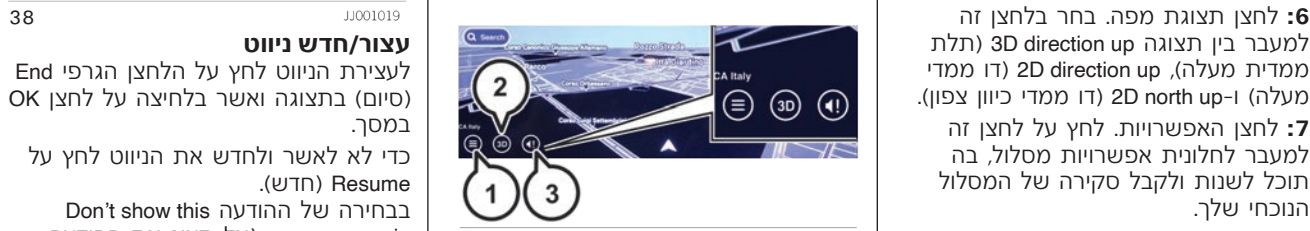

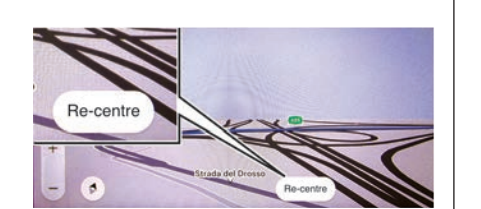

11001019

37

38

כדי לא לאשר ולחדש את הניווט לחץ על<br>Resume (חדש).

בבחירה של ההודעה Don't show this<br>message again (אל תציג את ההודעה שוב(, ההודעה לא תוצג בפעמים הבאות **מיפוי טווח דינמי** again message( אל תציג את ההודעה

מיפוי טווח דינמי ממחיש את הטווח האמיתי | מרכזז מפת ניווט<br>של הרכב בסרגל המסלול (3), וכן את | למרכוז מחדש של מפת הניווט במרכז | מרכבון מסלול באמצעות POI<br>תחנת הטעינה/תחנת הדלק הקרובה ביותר. | המסך לחץ על הלחצן הגרפי Re-centr

 ברים

מלונות/מלוניות  $\Box$  בתי חולים אטרקציות תיירותיות  $\Box$  מרכזים מסחריים כספומטים שדות תעופה  $\Box$ מרכזי שירות  $\Box$  בתי מרקחת

### **שימוש בנקודת עניין כיעד**

הקלד את השם או הסוג של נקודת העניין בתיבת הזנת יעד (2) איור 31 ולחץ על<br>לחצן אישור.

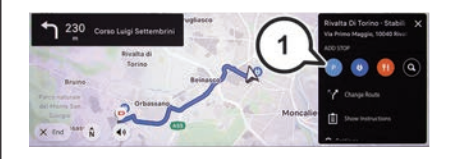

JJ001029

כאשר נקודת העניין הרצויה נבחרה, יוצגו פרטיה על המסך )איור 40(. לחץ על Add Stop (הוסף נקודת עצירה).

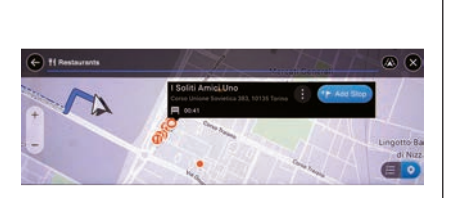

לחץ על הלחצן גרפי (1) איור 41: במסך  $\Box$ תוצג רשימה של היעדים האחרונים.

את הניווט.

JJ001011

39

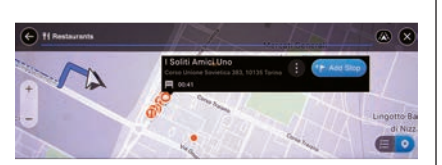

41 JJ001011 40

לחצן אישור.<br>**הוספת נקודת עניין כנקודת עצירה של התכנון מסלול על המפה** מתח את המפה (ערוך רשימה), בחלק התחתון ביותר של<br>**במסלול Sphili וב**חר, לחץ על המסלול של מחץ לחיצה ארוכה על היעד שאתה רוצה (ערוך רשימה), בחלק התחתון ביותר

**שינוי יעד "ער" ו** למעבר בין תצוגת מפה, לחץ על המסך.<br>לחץ על אחד מהלחצנים המהירים (1) או על **יעדים אחרונים "מחרונים"** | במהלך ניווט לחץ על המסלול. בתפריט | Change Route<br>הלחצן Q לחיפוש נקודת העניין הרצויה. | נעדים אחרונים |

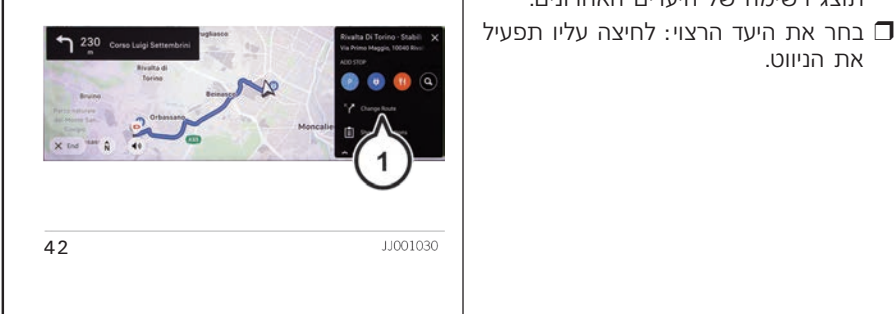

Uconnect"10.25" NAV Jconnect<sup>"</sup> 10.25"

**29**

# Jconnect" 10.25" NA Uconnect<sup>\*</sup>10.25"

הבאה (המוצגת בצד ימין של התצוגה), איור .43 כתובת המיקום הנוכחי.

- $:$  הצג חלופות) Show Alternatives  $\Box$ מאפשר לחפש חלופה למסלול הנבחר.
	- הימנע מחלק Avoid Part of Route  $\Box$ מהמסלול): מאפשר להימנע מחלק מהמסלול הנבחר.

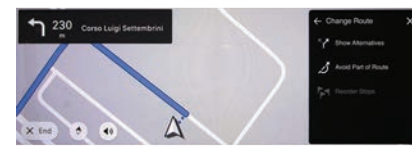

JJ001017

- בע את הפעמיות הבאות:<br>Add Home D (המקומות שלי) את כתובת D | מוצג במסך, איור 45.<br>הבית. Add to My Places (הוסף עבודה): הוסף  $\Box$  בחר Add to My Places (הוסף למיקומים Add Work D
	- הוסף עבודה): הוסף Gork  $\Box$ לרשימת My places (המקומות שלי) את
		-

התפקוד מאפשר לבחור את האפשרות Current Location D | (מיקום נוכחי): הוסף<br>הבאה (המוצגת בצד ימין של התצוגה), איור ky places לרשימת אות המקומות שלי) את

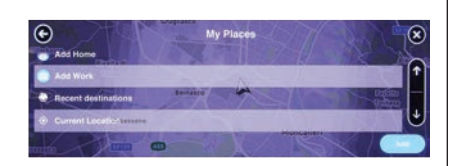

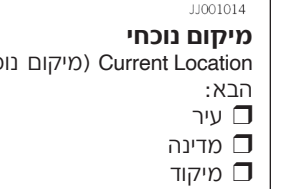

43

- 
- 

הערה בבחירת More (עוד) ניתן להציג<br>כתובת העבודה.<br>רומסך את המידע הקשור לנקודת העניין (עדים אחרונים):<br>רומסף לרשימת My places (יעדים אחרונים):<br>הוסף לרשימת My places (יעדים אחרונים):<br>שלי) את היעדים האחרונים.<br>שלי) את היעדים האח

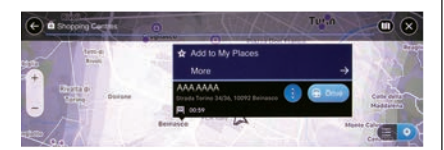

11001020

44

45

### חיפוש חניונים

**חשוב:** למען הבטיחות וכדי להפחית הס־<br>חות דעת בנהיגה, עליך תמיד לתכנן מסלול **מיקום נוכחי**<br>Current Location (מיקום נוכחי) מוצג המידע <sup>הלפני</sup> תחילת הנהיגה.<br>הבא:

 עיר **:1** בחר את סמל נקודת העניין "חניה". מדינה תיפתח מפה שתציג את המיקומים של מיקוד חניונים, איור .46

**מועדפים (המקומות שלי) ₪ ה** קואורדינטות גאוגרפיות<br>ררך תפריט My places (המקומות שלי) ₪ | **להוספת נקודות העניין ל-My places ₪ |** חות דעת בנהיגה, עליך תמיד לתכנן מסלול<br>44:<br>Add Home 그 (הוסף בית): הוסף לרשימת | בצר אינם פער ג

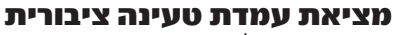

46

אזהרה למען הבטיחות וכדי להפחית<br>הסחות דעת בנהיגה, עליך תמיד לתכנן מהרשימה, (1) איור 48. ייפתח תפריט<br>מסלול לפני תחילת הנהיגה.

למציאת תחנת טעינה, הקלד Electric<br>גתחנת טעינה בחר בלחצן Drive (נהיגה). מתוכנן Clectric (נהיגה). מתוכנן<br>איור 31 או בחר בחשמלי) בתיבת הזנת חיפוש (2)<br>איור 31 או בחר Electric Vehicle Charging איור 31 מופעלות. כאשר תתחיל לנסוע אם מתוכנן מסלול, המפה תציג את תחנות | תחנות הטעינה שנמצאו מוצגת, איור 47<br>הטעינה הקרובות ליעד שלר, אם לא מתוכנן | וניתן להציגן במפה בלחיצה על הסמל.

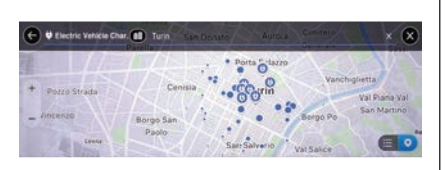

מסלול, המפה תציג את החניונים הקרובים

להצגת רשימה של חניונים ליד היעד שלך, לחץ על סרגל החיפוש בחלק העליון של

אתה יכול לבחור חניון מהרשימה למציאתו

עצה: ניתן לגלול מטה ברשימת התוצאות באמצעות פס הגלילה בצד ימין של המסך.<br>אם אתה רוצה לשנות את אופו החיפש*.* 

החניון.<br>כדי לתכנו מסלול נסיעה לחניוו שנבחר*.* 

למיקום הנוכחי שלך.

המסך.

JJ001010

במפה.

**:2** בחר חניון מהמפה או מהרשימה. ייפתח הטעינה הקרובות ליעד שלך. אם לא מתוכנן מסלול, המפה תציג את תחנות הטעינה **מעינה להגעה ליעד**<br>הקרובות למיקום הנוכחי שלך.

כדי לתכנן מסלול נסיעה לחניון שנבחר,<br>בחר בלחצן Drive (נהיגה).<br>מתוכנן מסלול והנחיות כיצד להגיע ליעד משל תחנות הטעינה בלחיצה על לחצן (1).<br>מופעלות. כאשר תתחיל לנסוע, תצוגת מתוכן לאמור תחנת הטעינה מהרשימה<br>מופעלות. כאשר תתחיל ל

מציאת עמדת טעינה ציבורית **עצה:** ניתן לגלול מטה ברשימת התוצאות באמצעות פס הגלילה בצד ימין של המסך.<br>**רד** רחר תחנת טעינה מהמפה או

הטעינה.

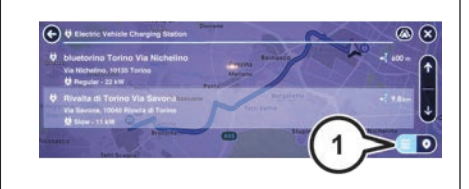

48

אם אתה רוצה לשנות את אופן החיפש,<br>בחר את הלחצן בצד ימין של תיבת החי־<br>פוש. אתה יכול לחפש היכן החיפוש יתבצע, משמס הוא המסוכנו מסלול, המפה תציג את תחנות מעצירה על המסלול באמצעות התפריט<br>לדוגמה לחיפוש לידך או במפה כולה.<br>2- בחר

11001007

47

אם סוללת המתח הגבוה כמעט התרוקנה,<br>ייתכן שלא יהיה ניתן להגיע ליעד.

## **Jconnect 10.25" NAY** Uconnect<sup>\*</sup>10.25"

במקרה זה, המסך יציג הודעה ייעודית: בצד אם אתה רוצה לשנות את אופן החיפש,

לחץ על הלחצן הגרפי Search (חיפוש)<br>עבור תחנת טעינה או על הלחצן הגרפי

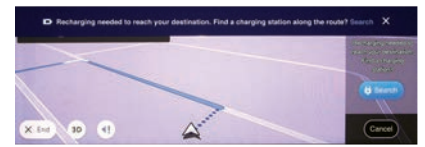

JJ001013

בחר "Settings (הגדרות) מהתפריט הראשי ולאחר מכן בחר Charging Connectors | הניווט מחובר ואם הוא זמין.<br>(מחברי טעינה), איור 50.<br>אם מתוכנן מסלול, המפה תציג את תחנות | רו באמצע הארציג (בתכנו (מחברי טעינה), איור 50.<br>ניתן לבחור את מחבר הטעינה הנכון מדינק הקרובות למסלול, המפה תציג את תחנות Alerts & sounds D (התרעות וצלילים) (<br>לשימוש בעת חיפוש תחנות טעינה. מחבר al מתוכנן מסלול, המפה תציג את תחנות (Vehicle profile

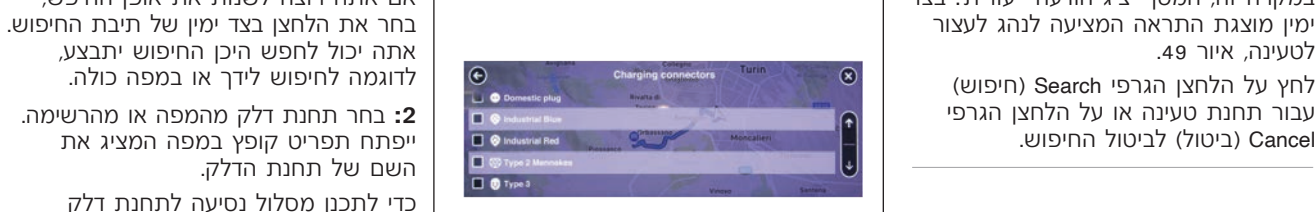

JJ001008

49

למציאת תחנת דלק, פעל באופן הבא: מוצגות בסמל כחול.<br>2. כפר פטל יכודת עשות על על פער כחול.

**1:** בחר סמל נקודת עניין, Petrol Station<br>(תחנות דלק).

המפה תיפתח ותציג את המיקומים של | מאפשר להגדיר את ההגדרות הב<br>תחנות דלק. יוצג גם מחיר הדלק, אם Map & display  $\Box$  (מפה ותצוגה) הניווט מחובר ואם הוא זמין.

הדלק הקרובות למיקום הנוכחי שלך. Other( אחר( הטעינה שסופק עם הרכב כבר נבחר. להצגת רשימה של תחנות דלק ליד היעד

שלך, לחץ על סרגל החיפוש בחלק העליון של המסך.

אתה יכול לבחור תחנות דלק מהרשימה למציאתה במפה.

**עצה:** ניתן לגלול מטה ברשימת התוצאות באמצעות פס הגלילה בצד ימין של המסך.

ייפתח תפריט קופץ במפה המציג את<br>יישרים החיפושת תפרת כדלך השם של תחנת הדלק.

כדי לתכנן מסלול נסיעה לתחנת דלק שנבחרה, בחר בלחצן Drive( נהיגה(. מתוכנן מסלול ומופעלות הנחיות כיצד להגיע ליעד שלך. כאשר תתחיל לנסוע,<br>תצוגת הניווט תוצג אוטומטית

מציאת תחנת דלק<br>אזהרה למען הבנווחות וכדו להפחות מדוי המנה לא להוטיף תחנת דלק כעצירה אזהרה למען הבטיחות וכדי להפחית **עצה:** אתה יכול להוסיף תחנת דלק כעצירה מסלול לפני תחילת הנהיגה. תחנות דלק המוגדרות כעצירה על המסלול הסחות דעת בנהיגה, עליך תמיד לתכנן על המסלול באמצעות התפריט הקופץ.

50

מחבר טעינה ), וויר 15 מעניט Settings (הגדרות), איור 51, מענייט Settings (הגדרות), איור 51,  $\langle$ ורתנות דלק).<br>המפריט המיקומים ושל – מתפריט היי המיקומים של – מאפשר להגדיר את ההגדרות הבאות: (גרסאות חשמליות) (הגדרות הבאות:

- 
- - -

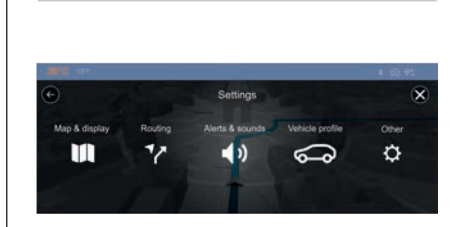

JJ001028

מאפשר להוריד מפות נבחרות ולבחור את Fastest route ◘ , המסלול המהיר ביותר מאפשר להגדיר אפשרויות פרטיות וקריאה<br>התוכן שיוצג במסר: αרגובן ליות ועלר המסלול ושלר נרדק ראופו

 $\overline{51}$ 

- maps Downloaded( מפות שהורדו(: קבוע ולוקח בחשבון את תנאי התנועה. הגדרות פרטיות:
	- לבחירה הצבעים של התצוגה (יום/לילה/ | מהמסלול המהיר ביותר.<br>החלפה אוטומטית). אום יום/לילה/ | Mot oce friendly route: המסליל ווייצורר | במערכת הניווט.
		-
		-
		-
		- התמקדות אוטומטית וכו׳).

בתפריט display & Map( מפה ותצוגה( ניתן **sounds & Alerts( התרעות וצלילים(** גם להפעיל/להפסיק את תצוגת הרדיוס מאפשר להגדיר את סוג המידע הקולי<br>האוטומטי המציגה את המרחק שניתו לנסוע משיושמע במהלר הניווט (שמות בחורות האוטומטי המציגה את המרחק שניתן לנסוע | שיושמע במהלך הניווט (שמות רחובות<br>בהתאם למפלס הדלק או רמת הטעינה של | ומספרים. הנחיית תנועה. תמרורים. וכו′) בהתאם למפלס הדלק או רמת הטעינה של | ומספרים, הנחיית תנועה, תמרורים, וכו')<br>סוללת המתח הגבוה. התצוגה מציגה גם סוללת המתח הגבוה. התצוגה מציגה גם משויק ואיזה סוג של התרעות<br>את תחנת הדלק/הטעינה הקרובה ביותר. משוותותיות וקוליות וכו׳). את תחנת הדלק/הטעינה הקרובה ביותר.

**Routing (תכנון מסלול)**<br>מאפשר לבחור את סוג המסלול המועדף (רכב חשמלי) מאפשר לבחור את סוג המסלול המועדף<br>(מעורב, מהיר, קצר או ידידותי לסביבה), סוג (מעורב, מהיר, קצר או ידידותי לסביבה), סוג | מאפשר להגדיר את סוג מחבר הטעינה<br>דרך שיש להימנע ממנה (כביש אגרה, לא המותקו ברכב למציאת תחנת הנווענה דרך שיש להימנע ממנה (כביש אגרה, לא | המותקן ברכב למציאת תחנת הטעינה<br>סלולה, דרך מהירה וכו') ואפשרויות שינוי | המתאימה במהלר הניווט. מסלול (אוטומטי, ידני, לעולם לא וכו').<br>חוגי מסלול מועדפים: **display (מפה ותצוגה)**<br>מאפשר להוריד מפות נבחרות ולבחור את Fastest route O והגי מסלול מועדפים:<br>מאפשר להוריד מפות נבחרות ולבחור את Fastest route O ו- Fastest route המסלול המהיר ריותר

- ליעד שלך. המסלול שלך נבדק באופן  $\vert$  על זכויות יוצרים<br>קבוע ולוקח בחשבון את תנאי התנועה.  $\vert$  הגדרות פרטיות:
- יברוירת איזו מפה להציג במטן .<br>ב- למעד Day & night colours (צבעי יום ולילה): │ ליעד. הנסיעה עשויה לקחת זמן רב יותר │ covu וסיעה): בחר את הגדרה זו כדי לבחור<br>לבחירה הצבעים של התצוגה (יום/לילה/ │ מהמסלול המהיר ביותר. │ אם לש
- החלפה אוטומטית).<br>ר החלפה אוטומטית (. route D הוא המסלול שיצורך Predict frequent destinations  $\Box$  המת המשרא הוא Predict frequent destinations (הצעת

- ר אחות הפילוד בה בישראל האם ה-Ask me so I can choose (ידנית) Manual D<br>המוצג בסרגל צד) לבחירת מידע ה- תישאל האם אתה רוצה לקחת מסלול βאודות הכופים. ניתן לבחור אלו תרצה<br>אזורי מנוחה וכו׳). המות טעינה, בתונות טעינה, התייחת המ orientation & Zoom( התמקדות וכיוון(: המסלול באמצעות נסיעה אליו. מסך זה מעניק לך נתונים על מערכת
	- Never( לעולם לא( me reroute t'Don לבחיר סוג ההתמקדות הדינמית במהלך הניווט, כולל: ההתקן שלך לא יחפש מסלולים מהירים ∈ | ⊥ גרסת התוכנה<br>יותר עבורר,

- 
- D והצעת Predict frequent destinations (הצעת Predict frequent destinations (הצעת Predict frequent destinations (הצעת<br>התכנים המוצגים במפה, כגון נקודת "הכי פחות דלק. "Proting options (אפשרויות שינוי מסלול):<br>עניין מבנים תלת
- ם Arrival info (מידע הגעה): לבחירת של Frequent destinations ("בתחירת של פרטים ביעד (הלאות רשימה של Crequent destinations ["בחירת של הדינמית.<br>פרטים ביעד (זמן הגעה, זמן נותר וכו'). [ הדינמית. Ask me so I can choose (ידני

- 
- 

# **Connect 10.25" NAY** Jconnect<sup>®</sup> 10.25"

הערה: המרחק הנותר המוצג בסרגל | □ אירועי תנועה.<br>המסלול תלוי באורך הכללי של המסלול. | □ מצלמות מהירות (היכן ששירות זה זמין). קבל התרעות מעודכנות. שנשלחות

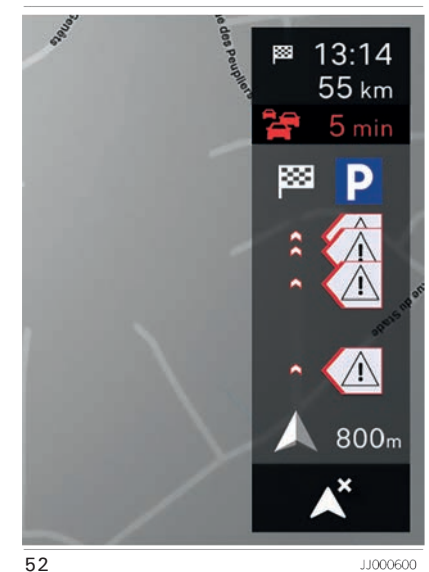

 זמן ההגעה המשוער ליעד.

אתה יכול לבחור את המידע שברצונך באמצעות קהילה מיוחדת של נהגים לראות במסלול שלך דרך הגדרות הניווט.<br>הסמלים מסודרים בהתאם למיקום שלהם

עיכוב הזמן הכולל בשל פקקי תנועה, מזג<br>אוויר ואירועים אחרים במסלול מוצגים מטל אוויר ואירועים אחרים במט*רור מוצגים מער*<br>לסמלים.<br>התחתית ועל סבגל המסלול מייצגת את

התחתית של סרגל המסלול מייצגת את גישה למידע המעודכן והמדויק ביותר<br>המיקום הנוכחי שלר ומציגה את המרחק המיקום הנוכחי שלך ומציגה את המרחק  $\qquad \qquad$ שיסייע לנהג להגיע ליעדים שלו מהר<br>לפריט הבא. כגוו אירוע תנועה או תחנת מדער הראוסו בנושה שמיו יותר. ללא קוי דלק במסלול שלך.

TomTom מוצעים כדי לסייע לך במהלך<br>תכנון הנסיעה והנהיגה.

חיפוש הוצגה של תחנות דלק בדרך או בכל )גרסאות חשמליות( **מחירי דלק איתור תחנות טעינה זמינות בזמן אמת** המפה. המידע כולל מחירים, מיקום, מותג<br>ושעות פתיחה.

## מידע משפטי זמן הנסיעה ליעד ממיקומך הנוכחי. **שירות הודעות ומצלמות מהירות של**

**סתרגל מסלול (ה**מסלול הסרגל מציג סמלים להצגת המידע הבא: " | TomTom<br>סרגל המסלול מוצג כאשר תכננת מסלול. □ □ העצירות על המסלול שלך.<br>ויפרל נית מינית מתחים החדש המחומת הדלק הבאות ישירות על של האת הבטיחות.<br>ויפרל נית מילוי שהתח

- וסרגל עם סמלים מתחתיו.<br>הערה המרחק הנותר המטיג בחרגל התרעות וסרגל המסלול (בהתאם להגדרות הניווט).<br>הערה המרחק הנותר המוצג בחרגל היווע הניווע תנועה.
- ה מצלמות מהירות (היכן ששירות זה זמין). │ מבל התרעות מעודכנות, שנשלחות  $\Box$ <br>אתה ירול לרחור את המידוע ועררצונר
- הסמלים מסודרים בהתאם למיקום שלהם עדכון הקהילה, שיתוף, דווח על מצלמות מהירות בדרך שלפניך בזמן אמת.<br>הזמינות תלויה בחוק במדינה.

יותר ובאופן בטוח ואמין יותר, ללא קשר<br>למיקומו.

ש**ירותי TomTom**<br>און מערכת הניווט מקבלת באופן קבוע מידע **TomTom (**אם קיימים) (אם קיימים)<br>התרחשויות נוספות ( על שירותי משלב התנועה. בפקקי תנועה,<br>התרחשויות נוספות גשם כבד, שלג או התרחשויות נוספות<br>במסלול הנוכחי שלר, מערכת הניווט תחשב תכנון הנסיעה והנהיגה. מסלול מחדש למניעת עיכובים.

החלטות מודעות מתי והיכן לטעון.<br>המערכת תתן התראה אוטומטית עם רשימת תחנות טעינה תואמות לרכבך. חלונית מידע הגעה תציג את המידע הבא: המערכת תתן התראה אוטומטית עם לכל תחנה מוצג: זמינות  $\blacksquare$ 

מאפיין זה מציג מיקומי מגרשי חניה קרובים<br>לאורך המסלול או קרוב ליעד, כולל:

שירותים זמינים  $\Box$ 

מחירים (אם קיים)  $\Box$ 

**מזג אוויר מקומי** home Navigate( נווט הביתה(. לנהגים יש גישה קלה למידע מזג אוויר יומי フ | navigate me to Gabrielle's house | | | | | | | | | | | | | | | | |<br>ושעתי הכולל: ושעתי הכולל:<br>Π תחזית מזג האוויר לחמישה ימים של גבריאל).<br>Π תחזית מזג האוויר לחמישה ימים של היום של היום של היום בישראה אוויר לחמישה של היום בישראה אווירי לחמישה היו

 טמפרטורות גבוהה ונמוכה יומיות, כיוון מהירות הרוח וכמות המשקעים.

 מידע כתובת, שעות פתיחה ושיטת מפת הרכב של האזור שבו אתה נוהג זיהוי קולי ניתן להפעלה באמצעות לחיצה מתעדכנת בקביעות דרך חיבור אלחוטי לא ∶ על לחצן ■ הנמצא בגלגל ההגה או במסך<br>מורגש

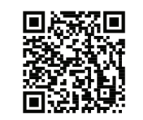

/nav-connected אמירת פקודות קוליות, בקש מהנוסעים שעות פתיחה -stellantis/gb\_en/com.tomtom.www://https הפרעות חיצוניות והפסק את האוורור. לפני

## מותג **עדכוני מפה דרך האוויר** ניווט עם פקודות קוליות

מורגש.<br>מורגש.<br>זאת כדי להרטיח שהמערכת תמיד מעודכנת | לאחר מכן, אמור את הפקודה.

**חיפוש מקוון של כתובת ונקודות עניין**<br>(**POI**) (POI) פיישות הקוליות היה האת הדי להבטיח שהמערכת תמיד מעודכנת של הערה כדי להבטיח שהפקודות הקוליות<br>ניתן לחפש בין מיליוני נקודות עניין (POI) שהנהגים מקבלים את המידע המעודכן ביותר ברי הריט המודים בזוריים המידים המשירה מתחברים האו המידע בזמן המיירות המידים המדינה המייען הקולי באמצעות הייחיים<br>בסיס הנתונים מתעדכן בזמן אמת.<br>הלחצן בגלגל ההגה או הלחצן במסך המגע, Σות המגע, מתח**וברים המודינה המדינה המ**גדר לפני התחלת הדיבור. **חניונים** המתן תמיד להישמע הצפצוף )אות קולי(

לאורך המסלול או קרוב ליעד, כולל: להפעלה מיטבית, מומלץ לסגור את החפ זמינות בזמן אמת לונות ואת גג השמש )אם קיים( כדי למנוע האחרים לא לדבר.

דוגמאות לפקודות קוליות עבור הניווט:

- 
- תחזית מזג האוויר לחמישה ימים nearby parking public for Search( חפש חניה ציבורית באזור).

## connect" 10.25" NA  $0.25$ " **Jconnect**<sup>\*</sup>1

הערה בהתאם למדינה, יינתנו הוראות ליעד (כתובת) בשפה שהמערכת הוגדרה לה.

לדוגמה באמירת Search for a nearby petrol station (חפש תחנת דלק קרובה), מערכת הניווט תציג את המסך הבא, איור .53

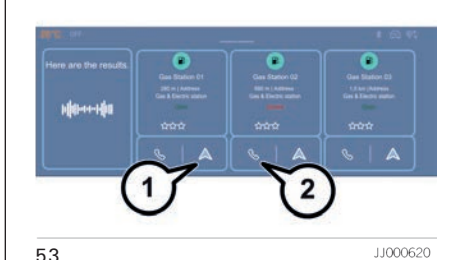

גע בסמל (1) איור 53 לניווט ישירות ליעד הנבחר. כחלופה ניתן לנווט על אחד מהיעדים באמירת Hey Jeep, navigate to (היי ג'יפ, נווט אל) ולאחר מכן אחד מהיעדים המוצגים במסך )לדוגמה: Hey היי) Jeep, navigate to petrol station nearby ג׳יפ, נווט לתחנת דלק קרובה). הפקודה מאושרת בהודעה קופצת והניווט יחל. אם זמין, ניתן לטלפן למספר טלפון המשויך ליעד בנגיעה בסמל (2) איור 53.

## **אזהרה**

**9(** עלולה להיגרם פציעה או מוות מאי מלוי של האזהרות וההוראות במלואן או בחלקן. הגדרה, שימוש וטיפול לא ראוי בהתקן זה מגביר את הסיכון של פציעה קשה או קטלנית או נזק להתקן.

**10(** הנהג אחראי להשתמש בשיקול הדעת הטוב ביותר, לטפל כראוי ולהקדיש תשומת לב בעת שימוש בהתקן. אל תאפשר לאינטראקציה עם ההתקן להסיח את דעתך. הבט במסך ההתקן זמן קצר ככל האפשר. אתה האחראי לציות לחוקים המגבילים או האוסרים את השימוש בטלפונים ניידים או התקנים אלקטרונים אחרים, לדוגמה הדרישה לשימוש בדיבורית לביצוע שיחות בעת הנהיגה. ציית תמיד לחוקים התקפים ולתמרורים, בייחוד אלו הקשורים למידות, משקל ולסוג המטען. TomTom אינו מבטיח הפעלה ללא שגיאות של התקן זה או את הדיוק של הצעות המסלול המסופקות ולא יהיה אחראי לכל ענישה שתיגרם מאי ציות לחוקים ולתקנות.

**11(** התקנים ללא מפת משאית או קרוון מותקנת לא יספקו מסלולים לכלי רכב רחבים/ מסחריים. אם הרכב כפוף למשקל, מידות, מהירות, מסלול או מגבלות אחרות בדרך ציבורית, עליך להשתמש רק בהתקן שיש לו מפת משאית או קרוון מותקנת. מפרטי רכבך חייבים מוזנים במדויק בהתקן. השתמש בהתקן זה כעזר ניווט בלבד. אל תציית להוראות ניווט שיעמידו אותך או משתמשי דרך אחרים בסכנה. TomTom אינו אחראי לנזקים שייגרמו מאי מילוי הנחיה זו.

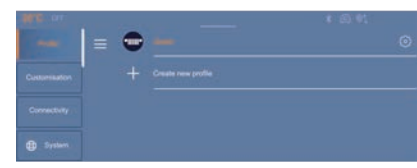

JJ001024

בחר דף בצד שמאל לקביעת הגדרה חדש )עיין בנושא "קישוריות"(. להגדרת הזמן.

- 
- Customisation( התאמה אישית(: תאורת לחץ על OK( לאישור(. הפרטיות לשיתוף נתונים והמיקום. אווירה, צליל אווירה, אנימציות מסך.
	- הישוריות): צימוד התקו Connectivity  $\Box$ השפה. חדש, התחברות ל-Fi-Wi, הגדרות התאריך. פרטיות.
	- - -
- D והגדרות הרכב): תאורה שמע ניתן גם לאפט את תצורת המערכת מערכת שמע עד שמע עריים שמע עריים שמע עריים:<br>פנימית/חיצונית, גישה לרכב, בטיחות וכו׳. | את גרסת המערכת. פנימית/חיצונית, גישה לרכב, בטיחות וכו׳. מוס אישי לו גישה לרכב, בטיחות וכו'.<br>Ilndates (עדכונים): רדוק את עדכוני
	- Updates( עדכונים(: בדוק את עדכוני **בחירת השפה** הגדרות הצליל:

 בחר Time and Date לשינוי התאריך פרופיל חדש. את הגדרות המערכת הראשיות. **הגדרת תאריך ושעה** לחץ על + profile new a Create ליצירת יישומון Settings( הגדרות( מאפשר להגדיר לחץ על לעריכת הפרופיל הקיים. לחץ על חץ חזרה לחזרה לדף הקודם. הגדרות פרופיל לחץ על השפה הרצויה.

## **התאמה אישית**<br>ניתו להתאים אישית את:

- הצבעים של המסך המשויכים לתאורת <mark>כ</mark><br>האווירה
	-
- אנימציות חזותיות לקבלת הפנים וליציאה.  $\sqcap$ 
	- ה אנימציית מעבר מסך.  $\square$

- $\text{sttings} \prec \mathbb{D} \prec \mathbb{D}$  (ההתקן שלי): צמד התקן  $\Box \prec \mathbb{D}$  להגדרת הזמן.<br>חדש (עיין בנושא ״קישוריות״).
	- $\,$  Wi-Fi (ב ו־Wi-Fi כתחבר לרשת Wi-Fi סמוכה.<br>Privacv (פרטיות): הגדר את הגדרות
- Profiles (פרופילים): עריכה/יצירת פרופיל. │ Privacy (פרטיות): הגדר את הגדרות │ ⊿ לחץ על Date (תאריך) להגדרת התאריך.<br>◘ Customisation (בתאמה אוועות): תאורת │ הפרטיות לשיתוף נתונים והמיקום.

54

- 
- 
- brightness Screen( בהירות מסך(. קוט"ש- מיילים, ק"מ/קוט"ש- ק"מ(. בהירות

ם Audio Settings (הגדרות שמע).<br>D Audio Settings (הגדרות שמע).<br>◘ בעלים היא הבהירה הברכה תעורך – ניתן גם לאפס את תצורת המערכת ולהציג – התוחר בתחומת המחתת הבהירות.

המר Language (שפה) לשינוי השפה.  $\vert\hspace{2.9cm} \vert$  Ambiance sound  $\hspace{2.9cm}$  (צליל אווירה)

- והשעה. Time and Date Automatic
- (תאריך ושעה אוטומטיים) מופעל<br>כברירת מחדל, כך שהגדרה זו מתבצעת האווירה. אוטומטית בהתאם למיקום הגאוגרפי.
	- Automatic Date לכוונון ידני, נטרל את Automatic Date<br>מאריך ושעה אוטומטיים). And Time
	- לחץ על שדה Select Time Zone (בחר
	- קישוריות אזור זמן( להגדרת אזור הזמן. ם לחץ על חץ חזרה לחזרה לדף הקודם.<br>□ לחץ על Time Settings (הגדרות זמן)
	- -
- -
	- מערכת בחר תבנית שעה )h/24h12( 12 ניתן להתאים אישית את: )קישוריות(: צימוד התקן שעות24/שעות((. בחר את תבנית

מידה וכו'. )קוט"ש100/ מיילים -מילים, מייל/ נרכש הרכב(. הגדרות כלליות בנוגע לשפה, יחידות מידות המרחק וצריכת הדלק בין שעון חורף וקיץ )בהתאם למדינה זבה settings System( הגדרות המערכת(: התאריך והשעה. הערה המערכת אינה עוברת אוטומטית

# Jconnect"10.25" NAV Jconnect<sup>\*</sup> 10.25"

## **Jconnect** 10.25" NAV Uconnect<sup>\*</sup>10.25"

- Kehicle | איקוולייזר): הגברה/הפחתה Vehicle ( רכב) של רמת צליל גבוה/ בינוני ונמוך.
- Balance (איזון): משנה את איזון הצלילי<br>בביו ימיו/שמאל/קדמי/אחורי בהחלקת השמע להגדרות המפעל. הפעלה/כיבוי פנסי פנייה. Reset( איפוס(: מחזיר את הגדרות הפעלה/הפסקה ומשך הזמן. הנקודה המרכזית. תאורת קבלת פנים בפתיחת הדלת: בבין ימין/שמאל/קדמי/אחורי בהחלקת
	-

: הגדרות רדיו): Radio settings  $\Box$ 

- 
- הטוב ביותר. דלת הנהג. מעקב אחר תחנות הרדיו לחיפוש התדר הפעלה/ נטרול ביטול נעילה רק של order list radio FM: אלפביתי/לפי התדר access Vehicle( גישה לרכב(
	-

: הגדרות בטיחות) Safety settings  $\Box$  (הגדרות בטיחות) Volume settings  $\Box$ 

- 
- עוצמת קול של צלצול הטלפון ושל **-**<br>עוצמת הדיבור.
- **עוצמת הקול של התרעות קוליות (**.<br>מהמערכת.
- הנכון. עוצמת הקול של מידע ניווט )עם קיים(. כל צמיג האם הוא מנופח ללחץ האוויר

ניתן להתאים אישית את:

- (תאורת הרכב) Vehicle lighting  $\Box$
- -
	- הפעלה/כיבוי אור גבוה אוטומטי.
		-
- 
- המותר. וביטול נעילת הדלתות. הגדרות דיווחי תנועה וסוג ההודעות הפעלה/ נטרול פתיחת דלת תא המטען

- עוצמת קול של זיהוי קולי. הפעלה/ הפסקה של מגב אחורי
- אבחון: התחלת הליך אבחון להצגת מצב<br>הרכב (לדוג׳ קיום תקלות).
- הגדרת לחצי אוויר בצמיגים: מציג עבור (עבור Cאוויר באמיגים: מציג<br>כל צמיג האם הוא מנופח ללחץ האוויר
- עוצמת הקול של מידע ניווט (אם קיים).

### (עדכונים) UPDATES

מאפשר עדכונים אוטומטיים "מהאוויר" והפעלה של עדכון שכבר הורד אבל לא הותקן )עיין בנושא "עדכוני תוכנה"(.

## מערכות סיוע מתקדמות לנהג )ADAS )

מערכות סיוע מתקדמות לנהג )ADAS ) כוללות מספר מערכות סיוע לנהיגה בעלות תפקיד חשוב בבטיחות. במסר (איור 55) תוכל לגלול דרך תפריט נפתח ברשימת Functions( תפקודים( להפעלת/הפסקת פעולה של ADAS.

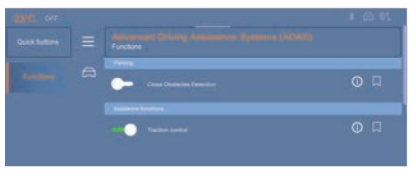

5511000695 מערכות סיוע מתקדמות לנהג )ADAS ) כוללות (בהתאם לרכב): מערכת בקרת עייפות סייען שמירת נתיב סייען שמירת נתיב מתקדם זיהוי תמרורים זיהוי מכשול קרוב מערכת סיוע לחניה מתקדמת  $\Box$  התרעת שטחים מתים מערכת בלימה אוטומטית  $\Box$ בחירה ב- (ן) בתפקוד תציג דף עם תיאור

קצר שלו.

בבחירת $\lceil \right\rceil$ , קיצור הדרך וההגדרות<br>התואמות יתווספו לאזור ״לחצנים מהירים״.  $\qquad \rceil$ או ושירות התואמות יתווספו לאזור ״לחצנים מהירים״.

## התאמה אישית הוספת יישומון

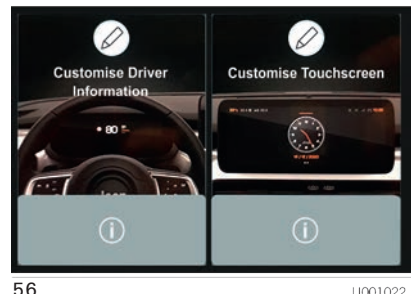

- ישו∞יים 56<br>לחץ על המסך למשך לפחות 3 שניות למיקום הרצוי.<br>באחד ממסך הרות ווול המוירכת או באחד ממסכי הבית של המערכת או<br>לחץ על יישום ״הגדרות״.
	- ברשימה, בחר בלשונית Customisation<br>התאמה אישית).
- ר לחץ על לחצן Displays (תצוגות). מוצג γר**חיקת יישומון Ω**<br>דך המחולק לשני חצאים, איור 56.
	- ם לחץ על לחצן HOME (הבית) בכל עת<br>לעזיבת הדף.

**התראמה אישית של המסך של המסונים של המחוונים**<br>לחץ על סמל העיפרון **של בחלק Customise Driver Information** (התאם Customise Driver Information) (התאם העיפרון שנה מוצג:<br>Touchscreen (התאם אישית את מסך שונים של השינוי של הארגון

דף הבית (HOME) מוצג.

 להוספת יישומון לחץ על Add

Widget( הוסף יישומון( בצד שמאל של המסך או לחץ על אחד לחצני + במסך.

בחר ביישומון הרצוי.  $\Box$ 

 לחץ על חץ חזרה לחזרה לדף הקודם ואשר באמצעות לחיצה על SAVE( שמור(.

### ארגון יישומונים בדף הבית )HOME)

להזזת יישומון, לחץ והחזק וגרור אותו<br>למיקום הרצוי.

להוספת דף, לחץ על Fage (דף) Page (דף)<br>בצד שמאל של המסך.

ה לחץ על חץ חזרה לחזרה לדף הקודם.  $\Box$ 

להזזת יישומון לפח האשפה, לחץ והחזק<br>וגרור אותו לפח האשפה <del>T</del> .

## התאמה אישית של לוח<br>המחוונים

הערה יישומון הוא חלון מוקטן של יישום או שירות.

### הוספת יישומון

להוספת יישומוו לחץ על Add Widget )הוסף יישומון( בצד שמאל של המסך או לחץ על אחד לחצני + במסך.

 בחר ביישומון הרצוי.

לחץ על חץ חזרה לחזרה לדף הקודם  $\Box$ ואשר באמצעות לחיצה על SAVE (שמור).

### מחיקת יישומון

להזזת יישומון לפח האשפה, לחץ והחזק וגרור אותו לפח האשפה .

## הגדרות פרטיות

ניהול Settings Privacy( הגדרת הפרטיות( המשויך לכל פרופיל. תפקוד זה משמש לפרופיל Guest( אורח( שמוגדר כברירת המחדל Private Mode (מצב פרטי) או הפרופיל שנוצר במערכת, עם או ללא קשר להתקן הנייד.

במהלך יצירת הפרופיל, אם אין תקשורת עם טלפון נייד, הגדרת המצב תוגדר ל- (מצב פרטיות) Private Mode

ההתקנים הניידים המחוברים משמשים כמפתח גישה למידע האישי. ראשית הפעל את תפקוד ה-**Bluetooth** בהתקן הנייד. הערך האחרון של המצב הנשמר ישוחזר.

ושתף Share Data and Location ( $\mathcal{P}_\perp \Box$ .<br>נתונים ומיקום). מצב זה מאפשר לרכב לשדר מחוץ לרכב את כל המידע האישי הנחוץ עבור כל שירות מקוון זמין.

## **Connect** 10.25" NAV Uconnect<sup>®</sup> 10.25"

שימוש בשירות מקושר נשלחים לספקי הרבר.<br>היייריתים

ם ל¶י© Share Data (שתף נתונים): מצב | כ' לחץ על לחצן יישום א<br>זה מאפשר לרכב לשדר החוצה את כל | ∩הגדרות). ברשימה, בחר בלשונית<br>הנתונים הנדרשים שירותים מקושרים / Data Ormectivity (הגדרות Oonnectivity הגדרות<br>תקפים, חוץ מנתוני (לדוגמה, מיקום גאוגרפי).<br>ירב סייב עסייים באווירפי או פרטיות (. ד בחר את המצב.

הערה כמה מהשירותים המקושרים בחר את המצב. עשויים לא לפעול ללא נתוני מיקום הרכב.

מצב פרטי): מצב Rrivate Mode (מצב פרטי): מצב )<br>זה אינו מאפשר לרכב לשדר נתונים

<mark>הערה</mark> שירותים מקושרים יבצעו רק עיבוד<br>מקומי בתור הרכב באמצעות תפקודים מקומי בתוך הרכב באמצעות תפקודים  $\vert$  החלק את האצבע על מסך המגע מהחלק<br>מוגבלים.

<mark>הערה</mark> מצב זה המחוונים לא תקף לת־ | הבחירה של המדינה נדרשת לשימוש של<br>פקוד שיחת חירום או לשירותים מסוימים <sup>|</sup> יישומי אינטרנט. <sub>-</sub> פקוד שיחת חירום או לשירותים מסוימים<br>שלהם המשתמש הסכים בתנאי חוזה שלהם המשתמש הסכים בתנאי חוזה | ◘ לחץ על יישום Settings (הגדרות).<br>שירות (לדוגמה אזעקה מקושרת). כאשר ■ ככוויומר בסך בלייינים בCennette ברשימה, בחר בלשונית Connected שירות )לדוגמה אזעקה מקושרת(. כאשר מינוי מיוחדים )ניהול צי רכב, שירות ציבורי(, Services( שירותים מקושרים(. הרכב נמצא בשימוש מסחרי או בחוזים כמה מצבי פרטיות לא זמינים למשתמש │ └┘ בחר את המדינה.<br>בהתאם לצורכי שירותי שיתוף נתונים. │ בעת השימוש הראשון דרך התקן נייד בהתאם לצורכי שירותי שיתוף נתונים. בעת השימוש הראשון דרך התקן נייד לשינוי המצב, החלק מטה מהקצה העליון |מחובר, המערכת תתחבר לפרופיל שי<br>של מסר המדע להצגת כל ההגדרות של מסך המדע להצגת כל ההגדרות המהירות.  $\vert$ כמפתח גישה למידע האישי.

הערה נתונים אישיים הדרושים עבור  $\Box$  לחץ על הלחצן $\mathcal{T}$ לבחירת המצב $u$ ות המצב לחד השב

- השירותים.<br>השירותים. אות האחרה השירותית השירה של השום Settings Settings
- ת בחר Privacy Settings (הגדרות Privacy Settings)<br>פרטיות)
	-

**פורטל אינטרנט**<br>במהלך השימוש הראשון, לאחר רכישת זה אינו מאפשר לרכב לשדר נתונים מרכב, המשתמש מוזמן לבחור את המדינה<br>אישיי מחוץ לרכב. שלו לצורר שימוש בפורטל האינטרנט. אם המדינה אינה נבחרת, הודעה נשמרת במר־<br>כז ההודעות שתיעלם לאחר בחירת מדינה. העליון להצגת כל ההודעות.

- -

ראשית הפעל את תפקוד **RBluetooth** בהתקן הנייד.

בחר ביישום הרצוי, אם דרוש יתבקש אימות. האימות יישמר לשימושים עתידיים דרך התקן נייד מחובר לפרופיל הנוכחי. יתבקש אימות כל פעם שההתקן הנייד אינו מחובר לפרופיל הנוכחי או עם נשעה שימוש בפרופיל Guest( אורח(. בעת שימוש בפרופיל Guest( אורח(, יתבקש אישור בכל שימוש.

## שירותים מקוונים - שירותי UCONNECT

(אם קיימים)

**12(**

שירותים מקוונים של Uconnect משפרים את חווית המשתמש ברכב באמצעות חיבורו לרשת.

השירותים (אם קיימים) מאפשרים קבלת עזרה מהירה במקרה הצורך או בחירום, לקבל מידע על מצב רכבך, מיקומו, שליטה בו מרחוק ושיפור חוויית הניווט )אם קיימת( באמצעות עדכונים בזמן אמת.

גישה לשירותי Uconnect זמינה דרך יישום ייעודי של RJEEP לטלפונים חכמים, שעון חכם, אתר אינטרנט או מערכת **10.25 TMUconnect אינץ' / Uconnect 10.25 TMNav אינץ'** של רכבך.

> הזמינות של השירותים דורשת הסכם שירותי Uconnect.

Jconnect 10.25" NAV Jconnect<sup>\*</sup>10.25"

- אס דאוספול, מעבדת המסולמש בנתונים<br>הפרטניים של הרכב בהתאם לדרישות הכוללים:<br>החוק. ניתן למצוא מידע נוסף בתנאים ה-D במקרה של עומס על הרשת הסלולרית ה- עווסת חיבות הכוללים:
- יוויט עוד בסיחות וזכורגים.<br>החוק. ניתן למצוא מידע נוסף בתנאים של העות הקשורות באספקת המתח של יוויט עוד בפרק ״במקרה חירום״ ו- eCall (SOS) ו<br>העלליים של השירות ועל מדיניות הגנת של הרכב (לדוגמה טעינת מצבר חלשה), שיחת הרכב): ש

- מהאתר הרשמי של Jeep ולהפעיל  $\vert$  הותנע מעל 20 ימים. הפעל את המנוע<br>ולהתחבר להתקנים שלר.
	-
- קרא עוד על שירותי Uconnect. הפעלה מלאה של שירותי Uconnect, בהתאם לציוד המותקן ברכב ולמדינה, הרשת הסלולרית ויכולת קליטת GPS. | פות זמן שונות.<br>אם הם אינם זמינים, הפעולה התקינה למידע נוסם על הם השל אינם ומינים, וופעולוו ווונקינו<br>התניות הכיסוי באתר הרשמי של השירותים אינה מובטחת. הכיסוי **באתר הרשמי של Jep.**<br>באתר הרשמי הרשמי של Jep. עשוי לא להיות זמין במקומות כגון **נתונים אישיים ופרטיות**<br>FCA D אוספת, מעבדת ומשתמש בנתונים d מנהרות, מוסכים, חניונים רב קומתיים d ו**Massistant מוס**כת, מעבדת ומשתמש בנתונים<br>בתבטיות של כבכב בכתונת לדבושות
	- -

 עבור מספר שירותי Uconnect, תידרש אזהרה כמה מהשירותים הרשומים להלן סמלת מוטורס בע"מ. **דרישות מקדימות להפעלה** שירותים תקפה לשירות לקוחות של חברת הרשמה באתר ייעודי שניתן לגישה עשויים לא להיות זמינים אם הרכב לא **eCharge My**: שירות המאפשר לך

ם שירותי Uconnect אינם זמינים בכל | | הערה התאריך והזמן בצג מערכת | p | מאפשר לך לנהל את הטעינות | Uconnect |<br>השווקים וכפופים למגבלות בהתאם | **Uconnect אינץ׳ / Uconnect אינץ׳ / Uconnect | מאפשר לך לנהל את הטעינות β | משי אינץ׳**, למיקום ולזמן השימוש המצבר. כוון אותם בתפריט Settings( הגפ בשירותים. דרות( של מערכת **10.25 TMUconnect אינץ'** / **10.25 TMNav Uconnect אינץ׳.** כל אי התאמה בין השעה והתאריך בצג והשעה והתאריך בפועל עלולה לגרום לתק־ לה בהפעלת שירותים מקוונים.

- ישימות, זמינות, תאימות, חבילות  $\vert$ לרבות שיחת סיוע, כפופה לכיסוי של  $\vert$  שירותים שונים עשויים להיות זמינים לתקו<br>ומפרטים - באתר Jeep.

למידע נוסף על רכבך, גש לדף האישי שלך<br>באתר הרשמי של Jeep.

- 
- 
- - בעמדות טעינה ציבוריות ולעקוב אח<br>r היסטוריית הטעינה שלר. השירות

## **Connect 10.25" NAY** Uconnect<sup>®</sup> 10.25"

- Vehicle Information (מידע הרכב): מודיע | ניתן להשתמש בשירות לניהול פעולות | תכם, בשעון חכם ובאתר אינטרנט Vehicle Information (מידע הרכב):<br>למשתמש בזמן אמת על מצב הרכב | מרחוק (הפעלה של תאורה, נעילה/ | את מיקום הרכב ולהצ
	-

 **Car My:** שירות ניטור מצב הרכב: **Remote My( השליטה מרחוק שלי(**: הוא מאפשר למשתמש לצפות בטלפון במידע הרכב שהתעדכן בפעם האחרונה | (רכב חשמלי): הם מאפשרים לנהל, | Maps/Apple Maps ממיקום המשתמש<br>שהמנוע הודמם. יותר מכן, בעת | שלוט מרחוק בכל התפקודים הקשורים | למיקום הרכב. מתפקוד מאתר הרכב<br>שמזוהה תקלה, נורית אזהרה/התרעה RJEEP בטלפון החכם. בקרת אקלים מתוזמנת. אם אתה חניה צפופה או ראות גרועה. מתרעות ברכב):<br> **Uconnect Mav™ / צמענעות צג מערכת ™In-Vehicle Alert אפשרות לקבל הודעות ו/או התרעות<br>אפשרות לקבלת שירותים והודעות (יאו התרעות ישראי באמצעות ציוד יישום של<br>הקשורות לקבלת שירותים והודעות ישראו טוען באמצעות ציו** נוספות להפעלת תפקודי מערכת **10.25 TMUconnect אינץ' / 10.25 TMNav Uconnect אינץ** ומגביר את חווית השימושיות של הבעלים והשירותים המחוברים. סייען דיגיטלי מופעל קולית מאפשר למשתמש לבצע פעולות בשליטה מרחוק, גישה למידע הרכב, חיפוש עבור נקודות עניין ועוד. בבית סייען דיגיטלי דורש קישוריות ומנוי שירותים מקושרים פעיל להשגת  $\alpha$ תפקודיות מלאה (פעולות מרחוק/מצב/ וכו'(. Finder Vehicle( מאתר הרכב(:

חיווי בזמן אמת על חניונים זמינים<br>ותעריפים (זמינות בהתאם למדינה). ניתן חניה). חיפוש כתובת או נקודת עניין, **10.25 אינץ׳**).<br>להציג את הכתובת של החניה והמסלול במערכת **10.25 ™ Uconnect אינץ׳/** להציג את הכתובת של החניה והמסלול כאשר מצב מיקום גאוגרפי מנוטרל, כמה במערכת **10.25 TMUconnect אינץ'/** 

<del>רמת הרית דוד אינער דלק (גרסאות בנזין): βרכת ההיתכנות למצוא מקום חניה (דוד הנמצאות הנמצאות קרוב למסלול יהיו זמי<br>מציג את התחנות הנמצאות קרוב למסלול βרופשי.<br>במערכת **Uconnect™ 10.25 אינץ /** \</del> **0.25 1 TMNav Uconnect אינץ'.** 

בזמן אמת של תחנות טעינה ציבוריות | לדוגמה: הבחירה בפרופיל שלך, הגדרו<br>הנמצאות ליד המסלול.

במערכת **10.25 ™Uconnect אינץ׳/ Connect אינץ' Uconnect Mav**<br>**10.25 ™Uconnect Nav אינץ׳. מיטייעת ל**משתמשים למצוא מקום פשוט דרך מערכת **™Uconnect Nav אינץ׳ Uconnect Nav אינץ׳.**<br>חווי בזמן אמת על חניונים זמינים (כאבר היה): מצי

להגעה. מהשירותים של היישומים ברשת סלולרית **10.25 TMNav Uconnect אינץ'.** תצוין

## connect 10.25" NAY Jconnect<sup>\*</sup>10.25"

המיקום הגאוגרפי פעיל, מתבצע מעקב על מיקום לרכב כדי לאפשר הפעלה של תפקודים הדורשים זאת. כאשר המיקום הגאוגרפי נוטרל, מיקום לרכב מנוטר רק באמצעות מערכות הניווט, הבטיחות, ביטוח ומערכת סיוע לנהיגה (אם קיימות). לנטרול התפקוד עיין בפרק "הגדרות" של מערכת **10.25 TMNav Uconnect אינץ׳**.

אזהרה אם "הגדרות ברירת המחדל עדכונים מסויימים יתנהלו באופן אוטומטי, משוחזרות", דומם את המנוע (מתג Inחרים יציגו הודעה |ללקוח במערכת<br>ההתנעה למצב STOP) והמתן מספר דקות **| Uconnect Nav™ 10.25 אינץ′** ויאי ההתנעה למצב STOP )והמתן מספר דקות **10.25 TMNav Uconnect אינץ׳** ויאפשרו ENGINE). ביצוע לא נכון של הפעולה<br>והשהיה קצרה מדי בין הדממה וההתנעה התבנה העדכון. והשהיה קצרה מדי בין הדממה וההתנעה<br>מחדש יגרום לאי שמירה של הגדרות 10.25 Mav™ 10.25 א**ינץ′** אם עדכון אינו זמין.<br>פרטיות. במקרה זה חזור על הפעולה | לקבלת מידע נוסף על שירותים, מאפיינים,<br>והפעלתו מחדש.<br>והפעלתו מחדש.<br>ע**דכון המע** 

**10.000 ISERVICES אינץ' SERVICES**<br>10.25 ™Uconnect Nav א**ינץ' Uconnect Nav אינץ' SERVICES**<br>מתעדכנים מרחוק כדי לספק ללקוח

גרסאות תוכנה חדשות יותר הכוללות Uconnect עדיין פעילים, אתה האחראי מתעדכנים מרחוק כדי לספק ללקוח אם אתה מוכר את רכבך ושירותי מאפיינים חדשים או שיפורים/הרחבות של<br>תכונות שכבר מוצעות.

העדכונים מתבצעים לפי שיקול דעתה של מוטורס המוטורס בע"מ.<br>FCA. מוטורס בע"מ.

הזמינות של העדכונים ניתנים לבדיקה דרך Updates>Settings( הגדרות<עדכונים(, איור .57

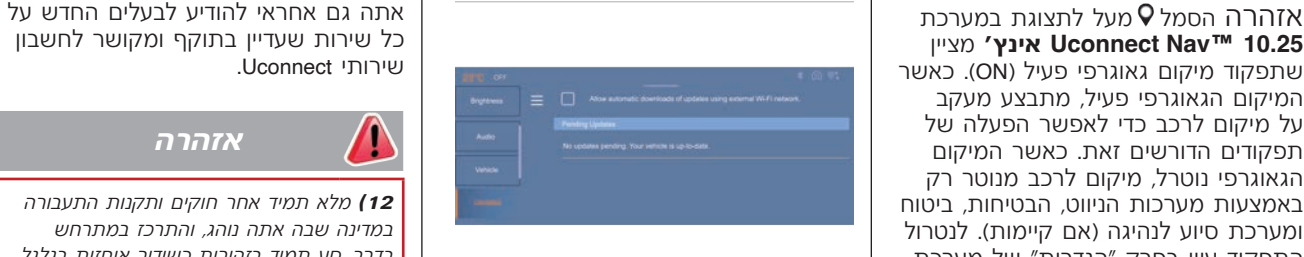

57

ללקוח לאשר את העדכוו או לדחות את

JJ000715

באתר הרשמי של Jeep, ביצירת קשר עם<br>שירות הלקוחות או בפנייה למרכז שירות

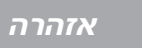

**12(** מלא תמיד אחר חוקים ותקנות התעבורה במדינה שבה אתה נוהג, והתרכז במתרחש בדרך. סע תמיד בזהירות כשידיך אוחזות בגלגל ההגה. השתמש בתפקודי מערכת **TMUconnect**  $10.25$ / אינץ' / 10.25 kwm 10.25 **אינץ**' רק כאשר בטוח לעשות זאת. הלקוח הוא האחראי לכל הסיכונים הנובעים משימוש בתפקודים וביישומים של הרכב. אי ציות לאזהרות אלו עלולה לגרום לתאונות קטלניות ולפציעות.

## תיעוד נתוני הרכב

להלן מידע כללי על אופן עיבוד הנתונים תנאי ההפעלה של רכיבי המערכת האחריות ולשיפור האיכות. נתונים אלה, ספציפיים שהורדו, שנשמרו ומשודרים לצפ בצמיגים, רמת טעינת המצבר(. טכניים, שגיאות מפעיל ותקלות אחרות, תחת מילת המפתח Data protection (הגנת<br>נתונים). מידע זה משויך ישירות להתייחסות

## **נתוני הפעלה של הרכב**<br>יחידות בקרה מעבדות נתונים לצורך ההפ־

- -

באופן כללי נתונים אלה הם זמניים ואינם | לצורך טיפול אנשי שירות (במוסכים ושל<br>נשמרים לפרק זמו ארור יותר ממחזור הפ־ | היצרו) או צדדים שלישיים (אנשי שירותי נשמרים לפרק זמן ארוך יותר ממחזור הפ־ | היצרן) או צדדים שלישיים (אנשי שיר<br>עלה אחד ומעובדים רק במערכת המובנה דרך) עשויים לקרוא את נתוני הרכב. יחידות בקרה אלקטרוניות מותקנות ברכבך. | עלה אחד ומעובדים רק במערכת המובנה<br>יחידות בקרה אלו מקבלות נתונים מחיישני | ברכב עצמו. יחידות הבקרה לעתים קרובות יחידות בקרה אלו מקבלות נתונים מחיישני | ברכב עצמו. יחידות הבקרה לעתים קרובות | זה גם תקף לעבודה שבמתבצעת במסגרת<br>הרכב לדוגמה, או נתונים שנוצרו אצלן או | מתעדות נתונים אלה (כולל מפתח הרכב). | אחריות וחלק מצעדי להבטחת איכות<br>

- 
- דדים שלישיים ולמה הם משמשים ברכבך תקלות ופגמים ברכיבי מערכת חשובים משודרים ליצרן בהתאם לצורך, יחד עם
	- -
		-

יחידות בקרה מעבדות נתונים לצורך ההפ־<br>עלה של הרכב.<br>הנתונים כוללים, לדוגמה:<br>◘ מידע על מצב הרכב (לדוגמה מהירות, שהמצבים מיוחדים (לדוגמה, אם הרכב זיהה שמורשה במהלך טיפול ברכב או בהתאם והמצ<br>דם מידע על מצב הרכב (לדוגמה מהירות, הגלגל, תצוגת חגירת חגורות הבסיחות).<br>מנאי הסביבה (לדוגמה טמפרטורה, חד הפעלה השמורים עשויים להיקרא יחד ー מצוי הסביבה (לדוגמה טמפרטורה, m<br>חיישן גשם, חיישן מרחק). עם מספרי זיהוי הרכב ויעשה בהם שימוש בהתאם לצורך.

בעוד שאחרות מספקות תפקודי נוחות או ⊃ בהתאם לרמת הציוד הטכני, הנתונים<br>מידע ובידור.<br>להלו מידע כללי על אופו עיבוד הנתונים → ◘ תנאי ההפעלה של רכיבי המערכת → המתבריות ולשיפור האירות נתונים אלה בתוך הרכב. תמצא מידע נוסף על נתונים )לדוגמה מפלסי מילוי, לחצי אוויר בייחוד מידע על עומס על רכיבים, אירועים

נתונים). מידע זה משויך ישירות להתייחסות | ◘ מגבלות מערכת במצבי נהיגה מיוחדים | אחריות יצרן יכולה גם היא להיות מופעלת.<br>לתפקודים הנמצאת בספר הרכב או בת־ | (לדוגמה הפעלת כרית אוויר, הפעלת | היצרן יכול גם להשתמש בנתוני ההפעל

## Jconnect 10.25" NAV Uconnect<sup>®</sup> 10.25"

לאתחול בכל עת. שבחרת. ומערכות אחרות.

- 
- 
- 
- לתפקודים של מערכות השמע מערכת השמע והטלמטיקה של הרכב. שירותים ייחודיים
	-
	- נתוני מולטימדיה כגון מוזיקה, סרטונים  $\qquad \qquad \Box$  בתוראות ההפע $\Box$ או הטלמטיקה.
		- -

נתונים לגבי השימוש בשירותים מקוונים.<br>נתונים לגבי השימוש בשירותים מקוונים. מספק של היישום שבשימוש.<br>מידע ובידור עשויים להישמר באופן מקומי מרכולות לשנות את הנתונים תלויה ביישום משל מערכת שיחה חירום חוקית או הסכם<br>מידע ובידור 3MP). נתונים שהזנת בעצמך ניתנים למחיקה בכל עת.

**תפקודי נוחות ומידע ובידור** (מתונים אלה עשויים להיות מועברים גם (קשי**רותים מקוונים)**<br>הגדרות נוחות והגדרות מותאמות אישית (מחוץ לרכב לבקשתך, במיוחד בעת שימוש (אם הרכב שלך כולל חיבור רשת אלחוטי,<br>עשויות להישמר ברכב וניתנות לש בשירותים מקוונים בהתאם להגדרות | הוא מאפשר העברת נתונים בין רכבך<br>שבחרת.

## בהתאם לרמת האבזור של הרכב, זה עשוי שילוב טלפון חכם חיבור לרשתות אלחוטיות אפשרי דרך לדוגמה ®IX ANDROID AUTO או <sub>משדר הנמצא ברכבל או התקן נייד שלך<br>APPLE CARPLAY)</sub> **⊡** הגדרות מיקום המושב וההגה. **APPLE CARPLAY ∣**<br>**רו** הנדרות ועלדה ומוזוג האוויר

ם הגדרות שלדה ומיזוג האוויר.<br>□ הגדרות שלדה ומיזוג האוויר. | הטלפון החכם שלך או התקן נייד אחר | חיבור אלחוטי. אלה כוללים שירותים ויישו<br>◘ הגדרות מיתנצמות עשיותים רגון תעוכב ם הגדרות מותאמות אישית כגון תאורה | הטלפון החכם שלך או התקן נייד אחר | חיבור אלחוטי. אלה כוללים שירותים ויישו־<br>פנימית. | פנימית המסופקים לך | מיכוש להפעילו באמצעות הבקרים | מים מקוונים (אפליקציות) המסופקים לך<br>□ אתה יכול

לכלול: כללי אחר של הרכב. למידע נוסף, עיין הרכב או אתר היצרן( וכוללים גם את

המולטימדיה המשולבת.<br>דו נתוני ספר הכתובות לשימוש עם משולם השימוש ביינשומים שלן כנון יישומי משולם המתונים למטרה זו מתבצעים (מקוונים נתוני ספר הכתובות לשימוש עם מאפשר שימוש ביישומים שלו, כגון יישומי משחלופי הנתונים למטרה זו מתבצעים .<br>מערכת דיבורית משולבת או עם מערכת משוינים מוזיה מוזיקה לא ניתו לרצוג ושילור משובטת באמצעות לדוגמה מערכת דיבורית משולבת או עם מערכת | ניווט ונגינת מוזיקה. לא ניתן לבצע שילוב | בחיבור מאובטח, באמצעות לדוגמה<br>הניווט המשולבת. תפקודים אחרים ביו הטלפון החכם לרכב | מערכות מחשוב ייעודיות של היצרן.<br>בייחוד גישה לנתוני הרכב. האופו שבו

והטלמטיקה של רכבך, כחלק<br>מהתפקודים הנבחרים. מהתפקודים תרגוונטיים מתוארים על ידי מהתפקודים הרלוונטיים מתוארים על ידי<br>בהתאם לרמת האבזור של שרכב, זה עשוי כגון נתוני מיקום, מצב יום/ לילה ומידע<br>בהתאם לרמת האבזור ש

או תמונות שייקראו על ידי מערכת  $\vert$  מערכת השמע או הטלמטיקה. נתונים הישיים עשויים לשמש עבור שירותים<br>המולטימדיה המשולבת.

ם יעדים שהוזנו.<br>בייחוד גישה איז האופן האופן שבו האיסוף, העיבוד והשימוש של שירות האיסוף, העיבוד והשימוש של נתונים (האיסוף של נת

אתה יכול להפעיל או להפסיק את השירותים והתפקודים האלה )כמה מהם עשויים להיות בחיוב) ובמספר מקרים, את החיבור כולו של הרכב לרשת האלחוטית. זה לא כולל את התפקודים והשירותים הנדרשים בחוק כגון מערכת תקשורת בחירום.

### שירותי צד שלישי

אם אתה משתמש בשירותים מקוונים שניתנים בידי ספקים אחרים (צד שלישי), שירותים אלו כפופים לאחריות, הגנת המידע והכללים והתנאים לשימוש של הספק הרלוונטי. לרוב אין ליצרן השפעה על התוכן המוחלף בהקשר זה.

לכן, שים לב שהאופי, ההיקף והמטרה של האיסוף והשימוש בנתונים האישיים הם במסגרת של שירותי הצד השלישי המסופקים בידי ספק השירות המדובר.

## עדכון תוכנה

מערכת המולטימדיה יכולה להוריד ולהתקין<br>עדכוני תוכנה נבחרים דרך רשת מתקשורת עדכוני תוכנה נבחרים דרך רשת מתקשורת | המוצר מרחוק יבוצעו כאשר נדרש עיבוד<br>אלחוטים

ולמדינה. מידע נוסף נמצא באת האינטרנט  $\qquad \begin{bmatrix} \text{c} \\ \text{c} \end{bmatrix}$ שת האווירים של משתמ<br>דרכב והנוסעים.

**ניהול התקן מרחוק**<br>**וניהול עדכוני תוכנה**<br>**ותיהול עדכוני תוכנה**<br>**וחומרה מרחוק** – השירות הקשור – לאחר שהמשתמש ברכב הפעיל אותם<br>מחלק בלתי נפרד של השירות הקשור – לאחר הפרטיות ויבוצעו באופן עקרוני<br>לביצועים של חוזי שירותי מנוי ה

לשם כך, תתבצע תקשורת רשת רדיו<br>מאובטחת בין הרכב ושרת ניהול ההתקנים מידי או דחייה של מועד העדכון.<br>כאשר ההצתה מופעלת ורשת סלולרית

בהתאם לאבזור הרכב, תצורת החיבור  $\vert$ ווועו ונציג ווערכה של תיאור הערכ<br>חייבת להיות מוגדרת ל-Connected vehicle | משך הזמן הנדרש לביצועו.<br>(רכב מחובר) כדי לאפשר חיבור של רשת (רכב מחובר) כדי לאפשר חיבור של רשת הרדיו. )הגדרות(.

ללא קשר למינוי בתוקף של שירות מקוון,, עדכוני קושחה וחומרה של ניהול התקנים<br>הקשורים לאבטחת המוצר ולבטיחות כדי לעמוד בדרישות החוק שלהם כפוף<br>היצרן (לדוגמה חוק אחריות המוצר התקף*,* הערה הזמינות של עדכוני תוכנה לרכב | היצרן (לדוגמה חוק אחריות המוצר התקף,<br>״דרר האוויר״ משתנים בהתאם לרכב | תקנת שיחת חירום) או כאשר העיבוד נחוץ

שי הרכב והנוסעים.<br>היצירה של רשתות אלחוטיות מאובטחות

אלחוטית - "על גבי האוויר". הודעה על זמינות של העדכון תופיע בצג

זמן ההתקנה משתנה ויכול לארוך מספר זמינה.<br>זמינה. די העדכון היי הערכה של מרבי של 30 דקות.<br>ברתינם לינכזיה הרבה מיניהת המרדעה מרבי מרבי של מיאור העדכון

- לחץ על יישום Settings( הגדרות(.
	- ברשימה, בחר בלשונית Updates )עדכונים(.

## **Jconnect** 10.25" NAV Uconnect<sup>\*</sup>10.25"

לחץ על לחצן  $\blacksquare$  . הוא מאפשר לך לשנות את ההרשאה עבור הורדה אוטומטית של עדכונים דרך רשת FI-WI.

 $(13)$ 

הערה שלבי ההורדה והתקנת העדכונים עשויים להיות שונים בהתאם לרכב. מטעמי בטיחות ובגלל שהיא דורשת תשומת לב ממושכת של הנהג, ההתקנה חייבת להתבצע כאשר ההצתה פועלת אך המנוע מודמם. לא ניתן לבצע את ההתקנה במקרים הבאים:

מנוע פועל  $\blacksquare$ 

 שיחה חירום פעילה

 מצבר רכב לא טעון דיו

טעינת סוללת המתח הגבוה נמוכה  $\Box$ 

הערה במהלך הליך ההתקנה, הרכב עשוי לא להיות פעיל. אם העדכון נכשל, בקש עזרה ממרכז שירות מורשה של חברת סמלת מוטורס בע"מ.

הערה השימוש בשירות זה אינו מחויב ע"י המבצע. מהצד האחר, השימוש ברשתות FI-WI ו/או הרשת סלולרית של הטלפון הנייד שלך יכול לכלול חיובים נוספים אם אתה חורג מחבילת הנתונים שלך. עלויות אלו ישתקפו בחשבון הטלפון שלך מהמפעיל הסלולרי.

## **אזהרה**

**13(** מטעמי בטיחות ובגלל שהיא דורשת תשומת לב ממושכת של הנהג, ההתקנה חייבת להתבצע כאשר ההצתה פועלת אך המנוע מודמם. לא ניתן לבצע את ההתקנה במקרים הבאים: המנוע פועל, שיחת חירום פעילה, טעינה לא מספקת של המצבר, בעת טעינה של סוללת המתח הגבוה (רכב חשמלי).

## RFID זיהוי בתדר רדיו ) (

טכנולוגיית( RFID (משמשת במספר כלי רכב לתפקודים כגון ניטור לחץ אוויר בצמיגים ושולל התנעה.

טכנולוגיית RFID משמשת לתקשורת עם מערכות נוחות, כגון בקרות שלט רחוק אלחוטי לצורך נעילה וביטול הנעילה של הדלתות. טכנולוגיית ברכבי RFID Jeep אינה משתמשת במידע אישי או שומרת אותו או מתחברת למערכת אחרת של Jeep המכילה מידע אישי.

## אישור סוג רשמי

## $E$

כל ציוד הרדיו המותקן ברכב תואם לתקנת האיחוד האירופי EU,2014/53/ אישור סוג אוקראינה למשדרי רדיו TR.RED.UA, תקנת SAR של צרפת בחוק מ15/11/2019- ואישור UKCA( הערכת תאימות בריטניה( מ01/01/2023- התקף בבריטניה. למידע נוסף בקר באתר/eu.mopar.www owner או http://aftersales.flat.com/elum/.

### התקנים בתדרי רדיו

Gelli

כל התקנים בתדרי רדיו (RF) חייבים להיות תואמים לתקנות במדינות שבהן הם נמכרים. למידע נוסף בקר באתר

owner/eu.mopar.www או http://aftersales.fiat.com/elum/

> FCA Italy S.p.A. - MOPAR - Technical Service Operation Via Adige 7, 10040 Rivalta di Torino (TO) Print n. 603.53. $XXX - 10/2022 - 1$  edition

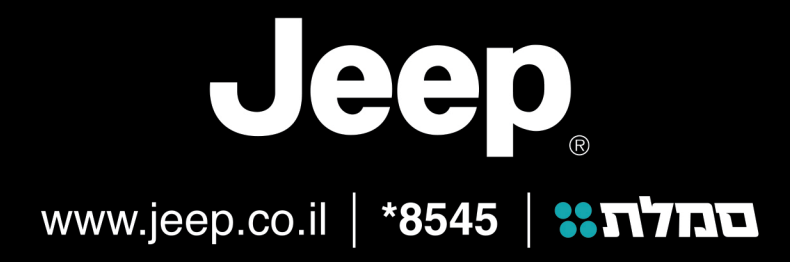

התמונות להמחשה בלבד. החברה שומרת לעצמה את הזכות לשנות ו/או לשפר את מפרטי ו/או אביזרי הרכב ללא הודעה מוקדמת.